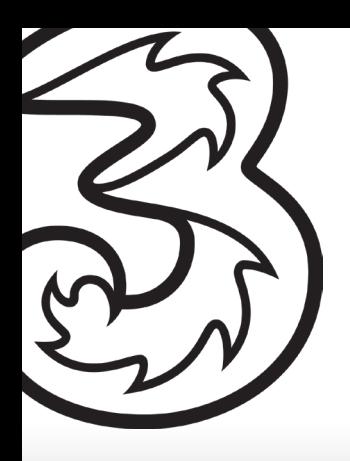

# **ZTE MC801A**  – Indoor 5G Hub User Guide

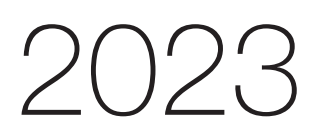

# **Contents**

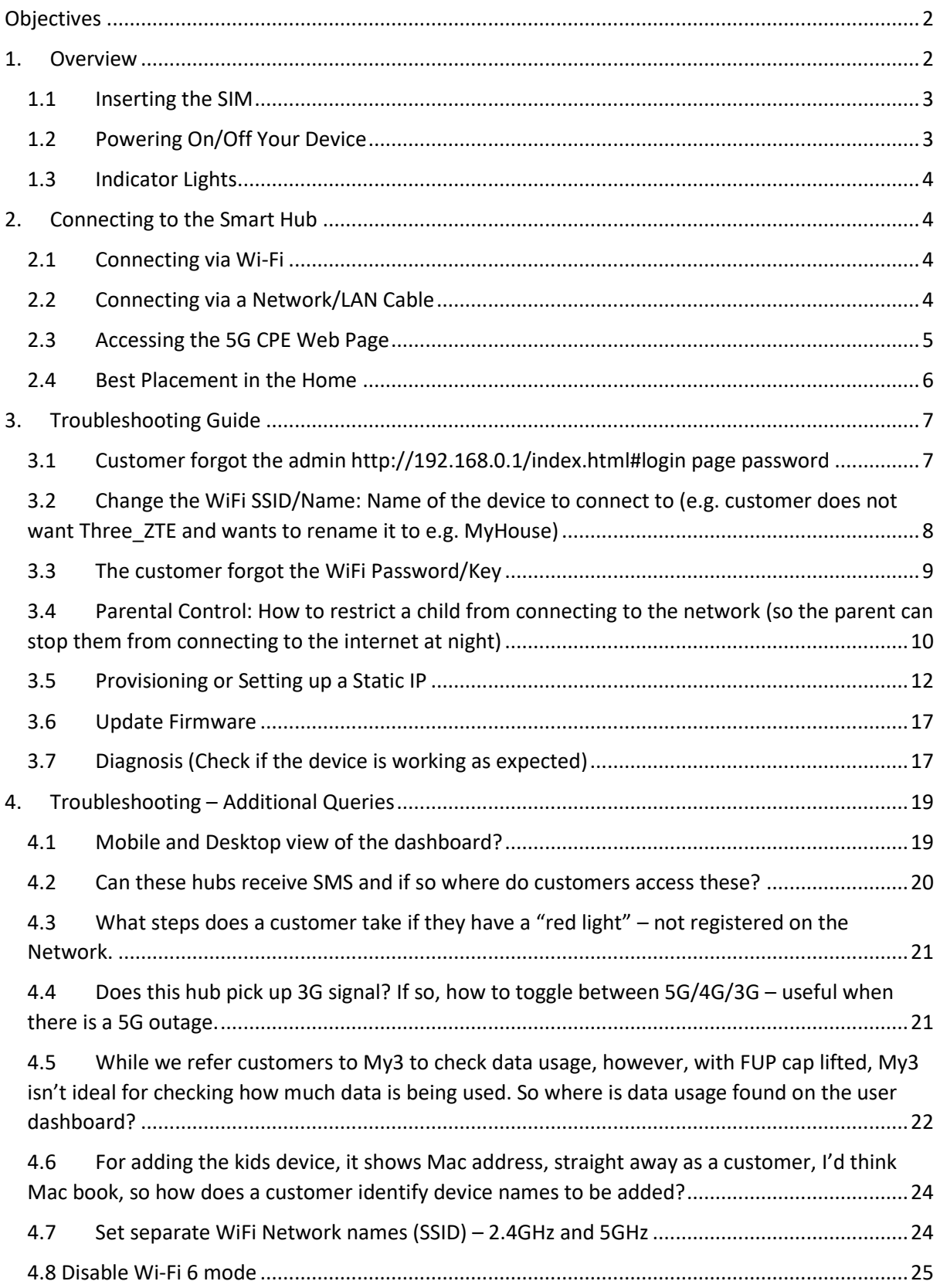

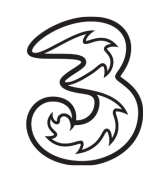

# <span id="page-2-0"></span>Objectives

The objective of this document is to provide the Care Team with an overview of the ZTE MC801A Indoor 5G Smart Hub Router, general setup, and troubleshooting guidelines.

# <span id="page-2-1"></span>1. Overview

ZTE MC801A Smart Hub is a 5G wireless router, working on the 5G, and 4G networks and compatible with WAN. You can connect your devices to it via network cables or Wi-Fi for data service. The following figure shows the appearance of the device. It is only for your reference. The actual device may be different.

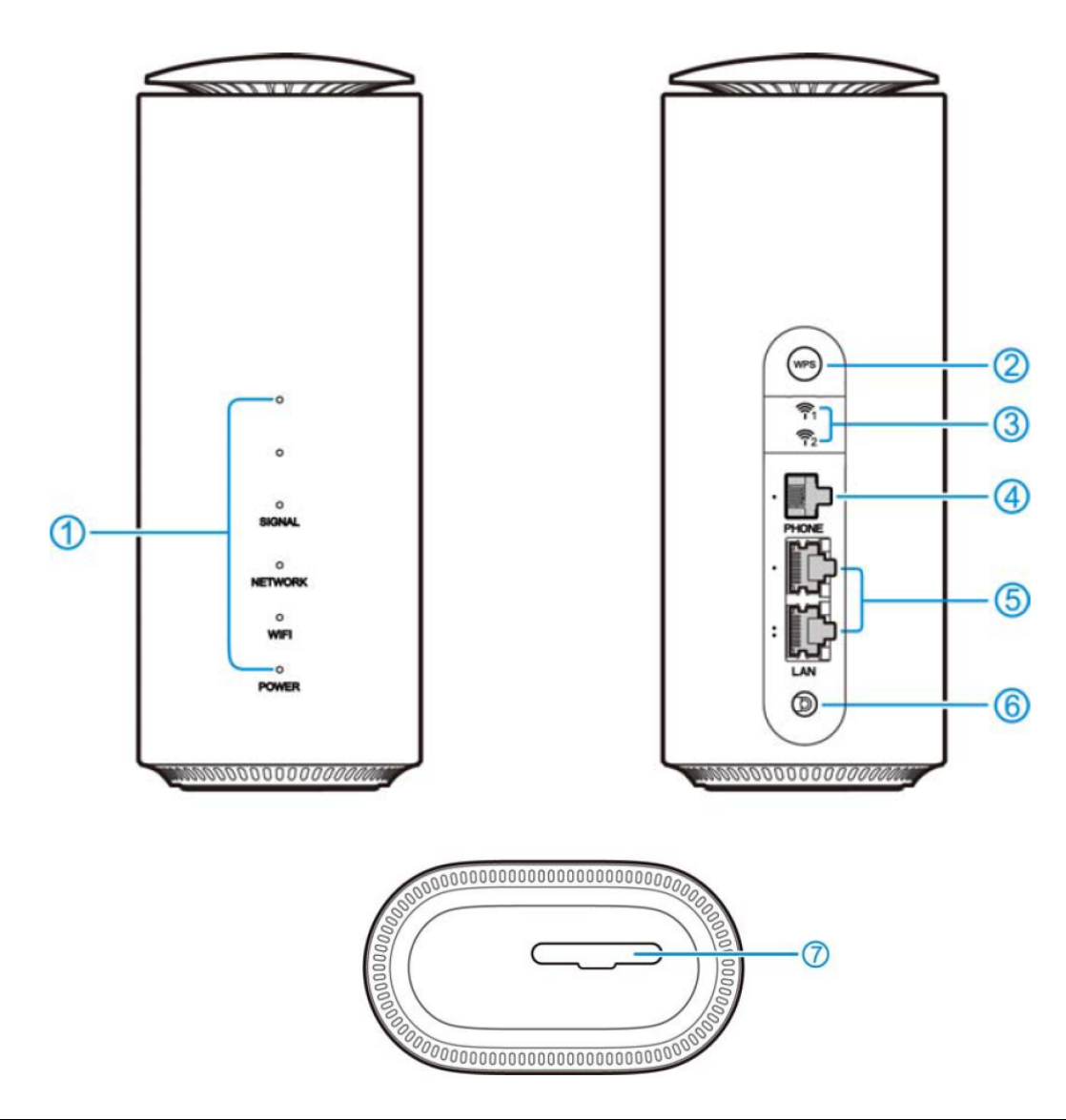

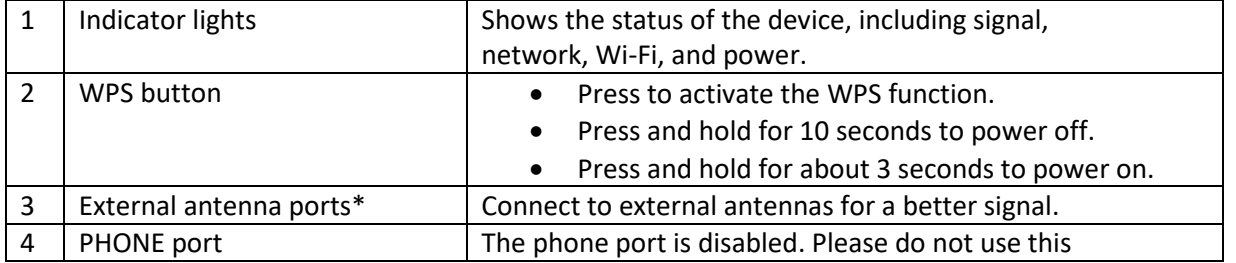

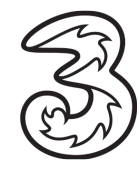

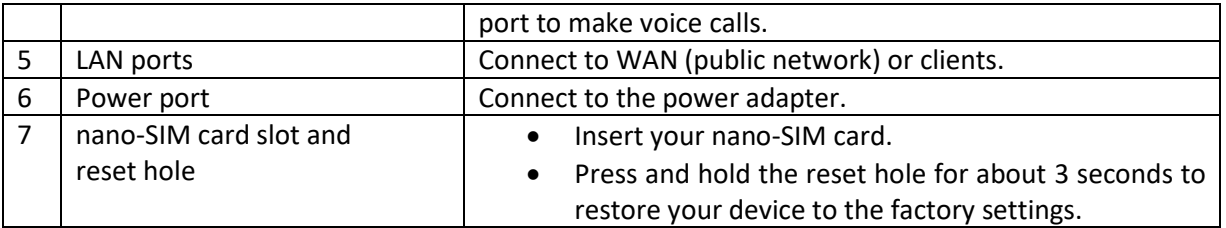

\* External antenna is not included.

#### <span id="page-3-0"></span>1.1 Inserting the SIM

To access the Internet through the cellular network from the Smart Hub, you need to install a valid nano-SIM card first.

- 1. Turn the Smart Hub to get access to the base. Open the slot cover.
- 2. Insert the nano-SIM card as shown.

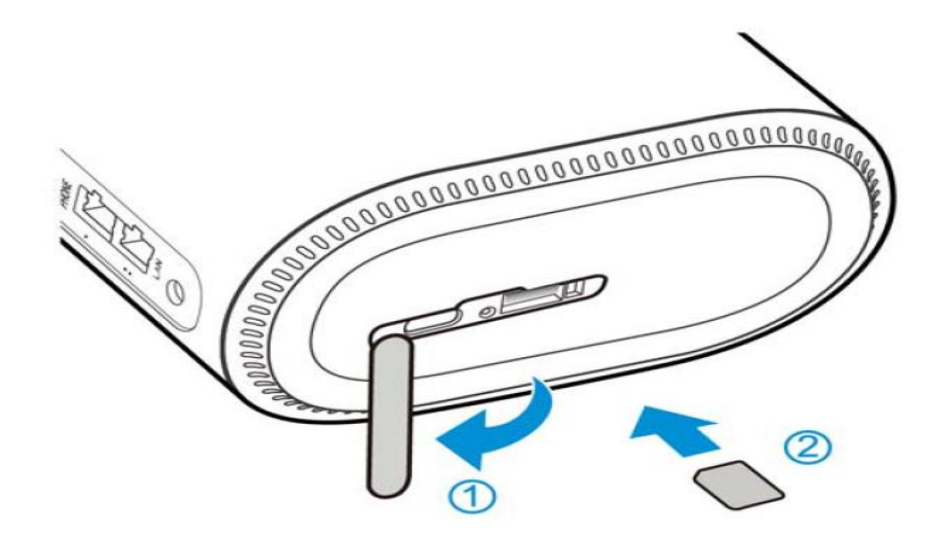

### <span id="page-3-1"></span>1.2 Powering On/Off Your Device

Connect the AC adapter/power cable from the Smart Hub to a wall power outlet. The device will turn on automatically.

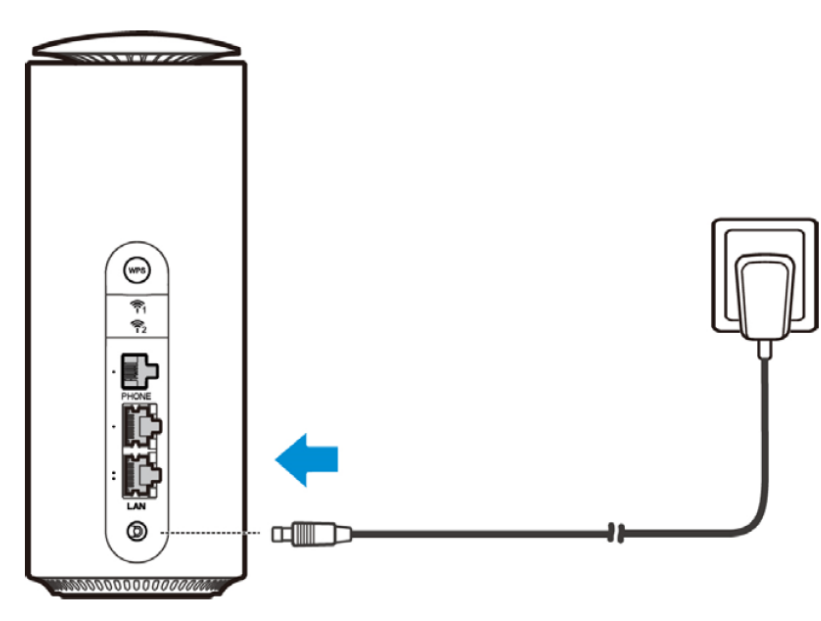

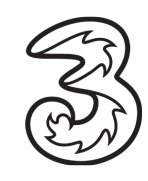

To power off without disconnecting the cable or the adapter, press and hold the WPS button for 10 seconds. You can then press and hold the button for about 3 seconds to power on again.

#### <span id="page-4-0"></span>1.3 Indicator Lights

When the Smart Hub is powered on, the following indicators may light up on the front of the device.

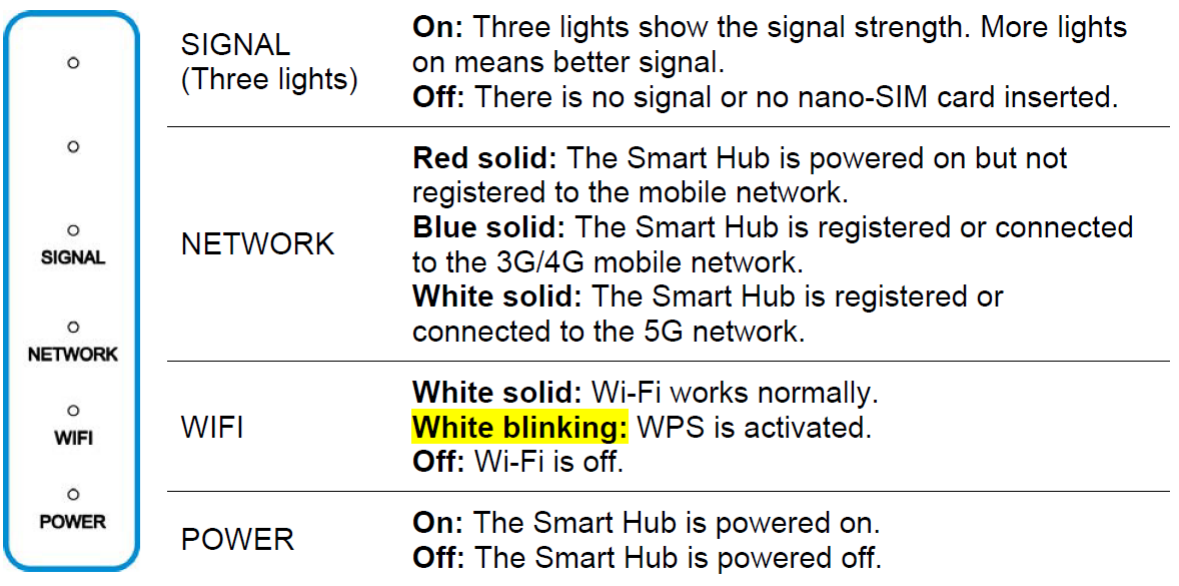

# <span id="page-4-1"></span>2. Connecting to the Smart Hub

You have two options to connect to the Smart Hub from your client's devices, via Wi-Fi or a LAN cable. Once you are connected, test your connection by opening the 5G CPE web page.

#### <span id="page-4-2"></span>2.1Connecting via Wi-Fi

- 1. Find the default Wi-Fi name (SSID) and password on the sticker at the base of the Smart Hub.
- 2. On your Wi-Fi-enabled devices, turn Wi-Fi on and view the list of available Wi-Fi networks.
- 3. Choose the SSID from the sticker, enter the password, and select connect.

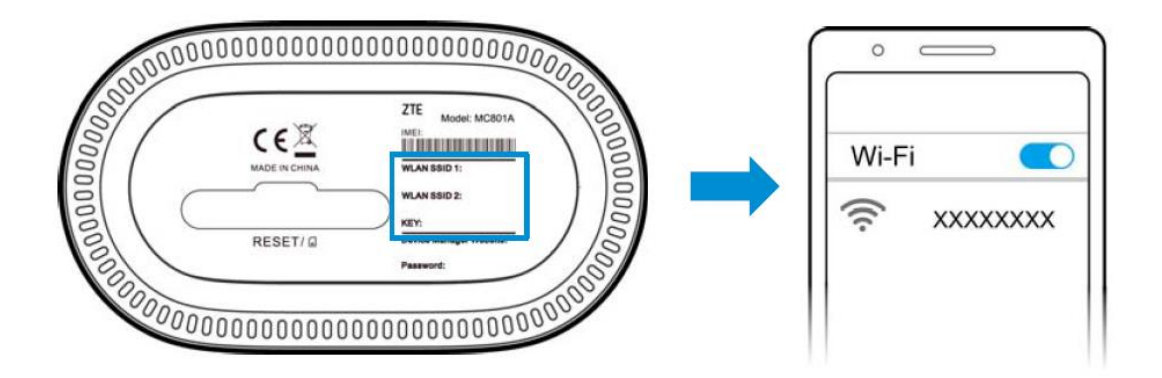

#### <span id="page-4-3"></span>2.2Connecting via a Network/LAN Cable

Connect one of the LAN ports on the Smart Hub and the LAN port on your computer/PC/Laptop or smart devices with a LAN cable.

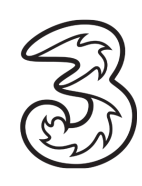

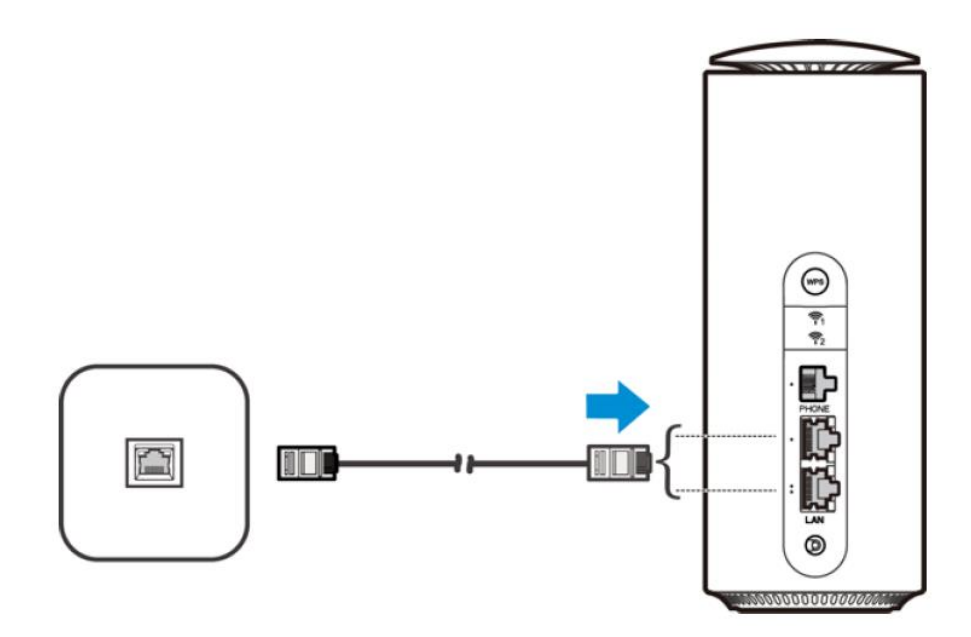

#### <span id="page-5-0"></span>2.3Accessing the 5G CPE Web Page

Visit the 5G CPE web page to configure the Smart Hub settings, such as passwords, and Wi-Fi SSID/Name.

1. View the sticker at the base of the Smart Hub to get the default URL to the web page and password. (Default URL: [http://192.168.0.1/index.html#login\)](http://192.168.0.1/index.html#login)

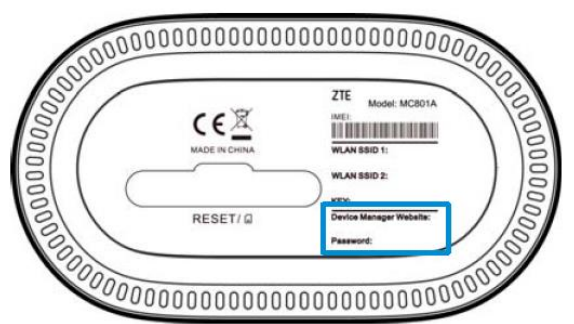

2. Launch the Internet browser from a device connected to the Smart Hub and enter the URL in the address bar to load the login page as below, Enter the password and select **Login**.

5

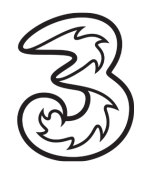

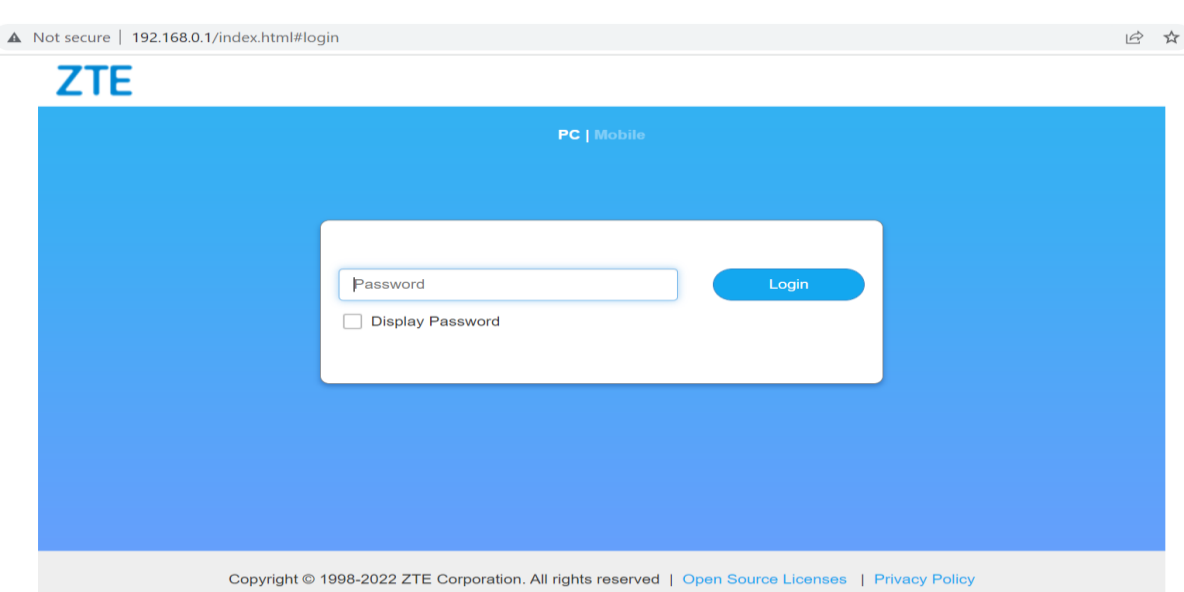

# <span id="page-6-0"></span>2.4Best Placement in the Home

For the best connection from the Smart Hub to the cellular network:

- Place your Smart Hub in a central location close to a window where there is also a power source. Concrete walls and metal doors can reduce cellular signals from the tower. Placement in basements should be avoided.
- **Signal strength:** You can check the cellular signal strength by checking the signal indicators on the Smart Hub or after logging into the 5G CPE web page [\(http://192.168.0.1/index.html#login\)](http://192.168.0.1/index.html#login). If you do not have full network signal bars, try setting up the Smart Hub in another location of your home. You can also use the suggested position option from the web page and save the results.

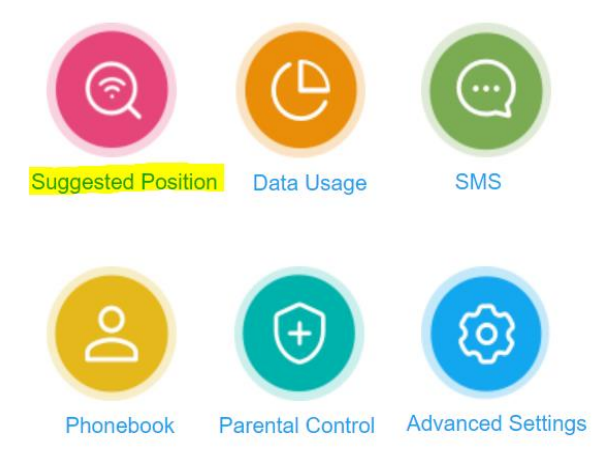

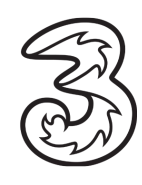

ZTE MC801A – INDOOR 5G HUB USER GUIDE THREE IRELAND

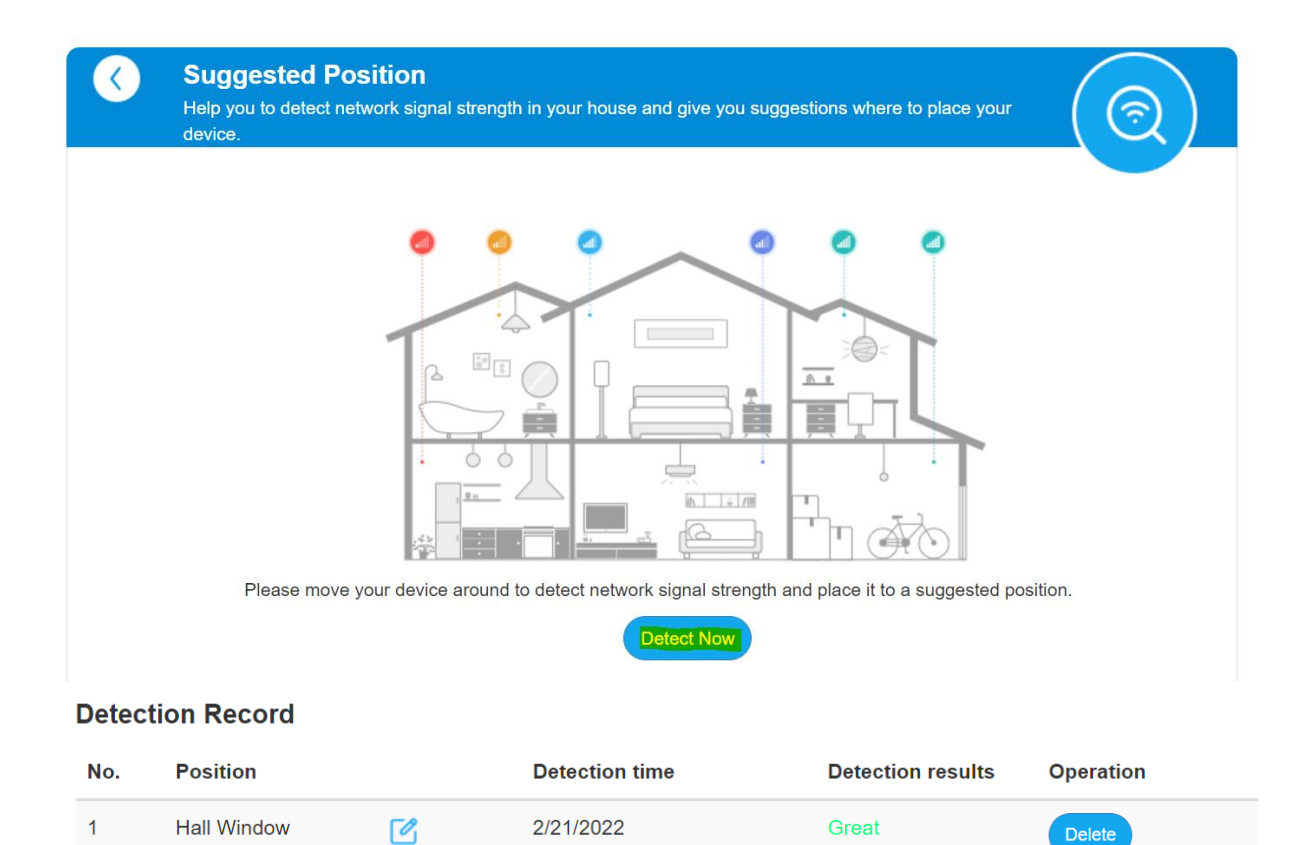

For the best Wi-Fi connection between the Smart Hub and the clients:

- Minimize interference by trying to keep the following items no closer than  $2^{\sim}3$  meters from your Smart Hub: Cordless telephone base stations, microwaves, baby monitors, Bluetooth devices, and wireless speaker systems.
- Avoid congestion since adding additional devices to your Wi-Fi network may reduce the speed for all devices on that network.
- Make sure you have a good Wi-Fi signal on your client's devices.

# <span id="page-7-1"></span><span id="page-7-0"></span>3. Troubleshooting Guide

3.1Customer forgot the admin<http://192.168.0.1/index.html#login> page password

#### **Resolution:**

*Resetting your modem will default to factory settings. If your device is reset any customized settings would need to be reconfigured*

- a. Request the customer to locate the reset button/hole
- b. The reset hole is located on the bottom of the 5G Hub, under the protective panel/flap
- c. Press the reset button/hole using a SIM ejector tool for 3 seconds
- d. The indicator lights will turn off and the device will restore to factory setting in a few mins
- e. Users can use the password printed on the bottom label of the device to log in
- f. It is recommended to change the admin password

<span id="page-8-0"></span>3.2Change the WiFi SSID/Name: Name of the device to connect to (e.g. customer does not want Three\_ZTE and wants to rename it to e.g. MyHouse)

#### **Resolution:**

*Performing the below action will disconnect all connected devices to the WiFi. Customers have to manually reconnect the devices to the new WiFi Network Name.*

a. Request the user to login to the Admin web page, and locate the **WiFi Settings** on the home page as below

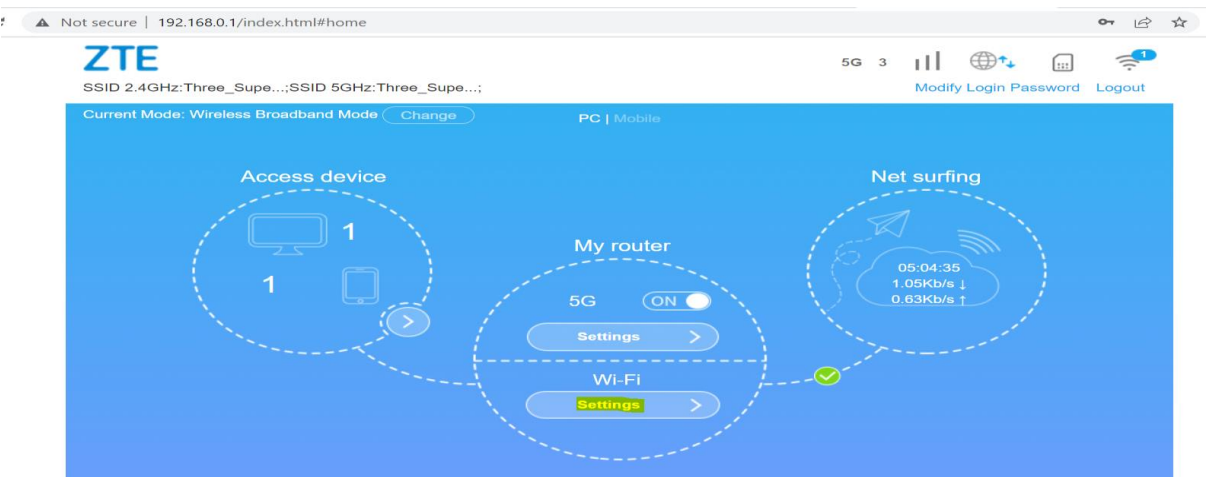

b. Click on the **WiFi Settings** and change the **Network Name(SSID)** and **Apply**

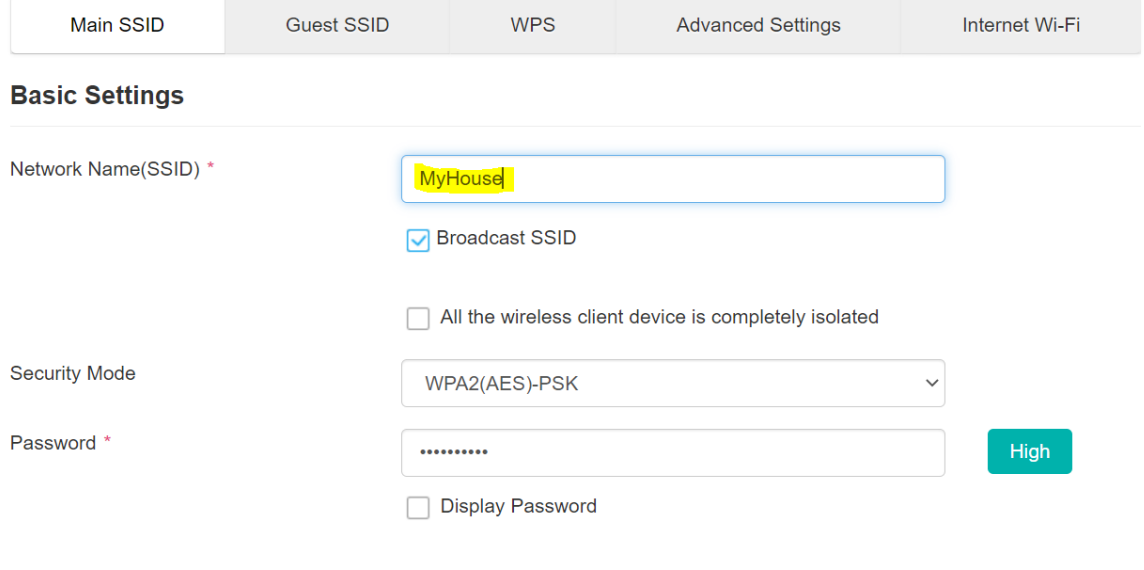

#### <span id="page-9-0"></span>3.3 The customer forgot the WiFi Password/Key

#### **Resolution:**

*Performing the below action will disconnect all connected devices to the WiFi. Customers have to manually reconnect the devices to the new WiFi Network using a new password.*

a. Request the user to login to the Admin web page, and locate the **WiFi Settings** on the home page as below

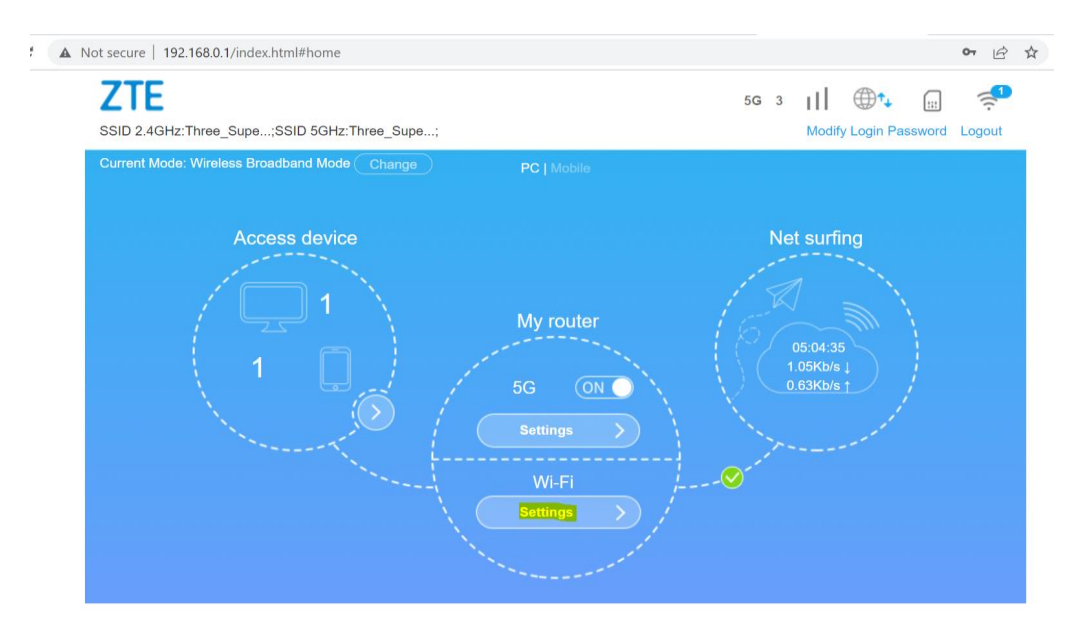

b. Click on the **WiFi Settings** and change the WiFi **Password** and **Apply**

#### **Basic Settings**

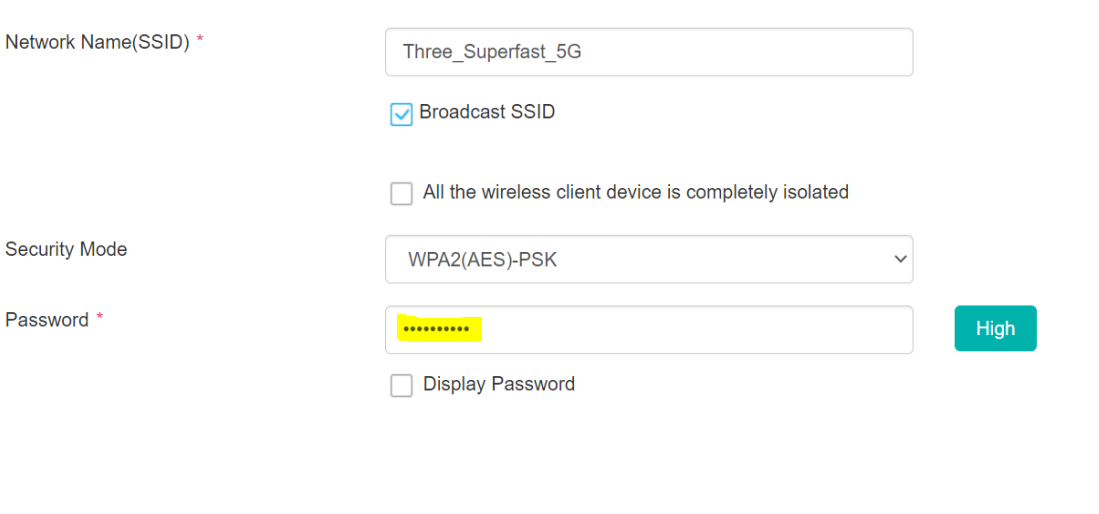

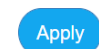

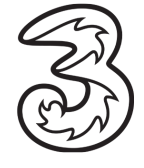

9

- c. The new WiFi password can be used to connect to the WiFi network
- <span id="page-10-0"></span>3.4 Parental Control: How to restrict a child from connecting to the network (so the parent can stop them from connecting to the internet at night)

#### **Resolution:**

- a. Login to the admin UI
- b. Locate the **Parental Control Settings** on the Home page

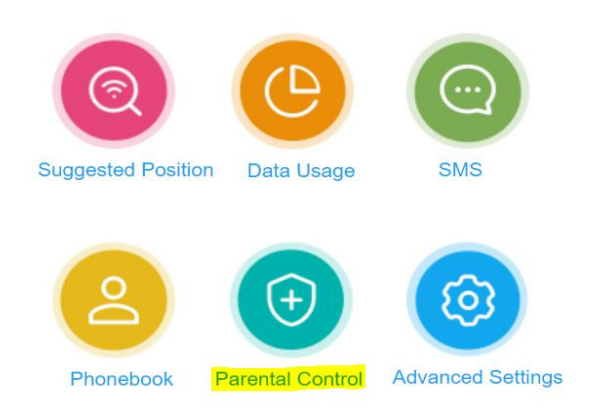

c. Open the **Parental Control Setting**

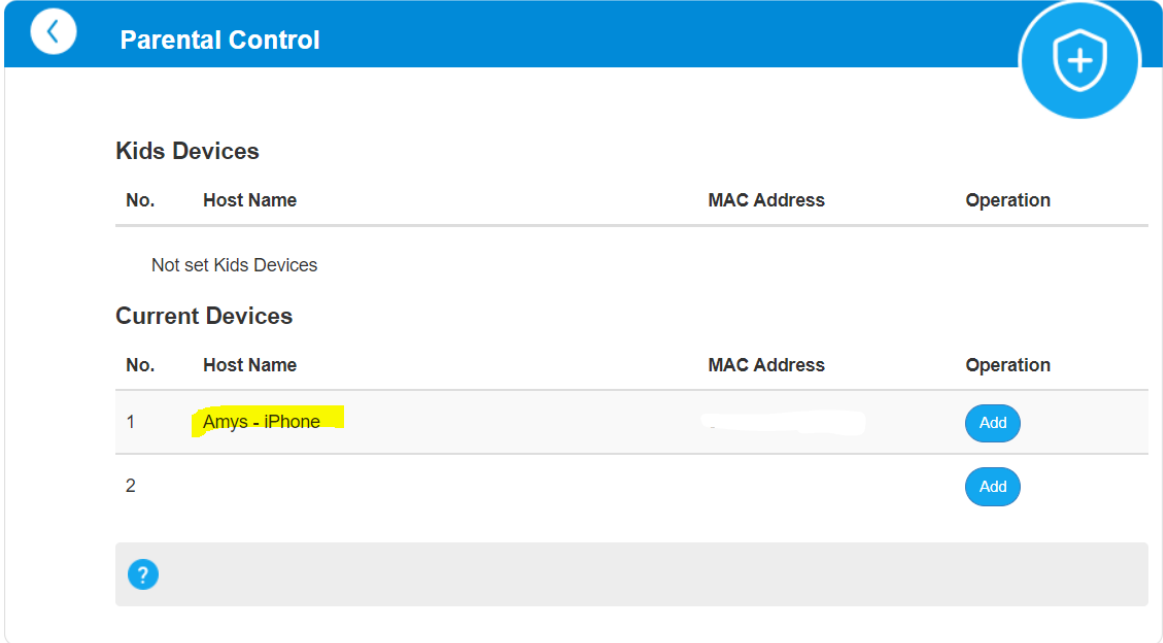

- d. Click on **Add** button to add a relevant device for further configuration
- e. The customer will notice the **Kids device** is added for further configuration

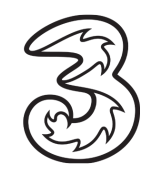

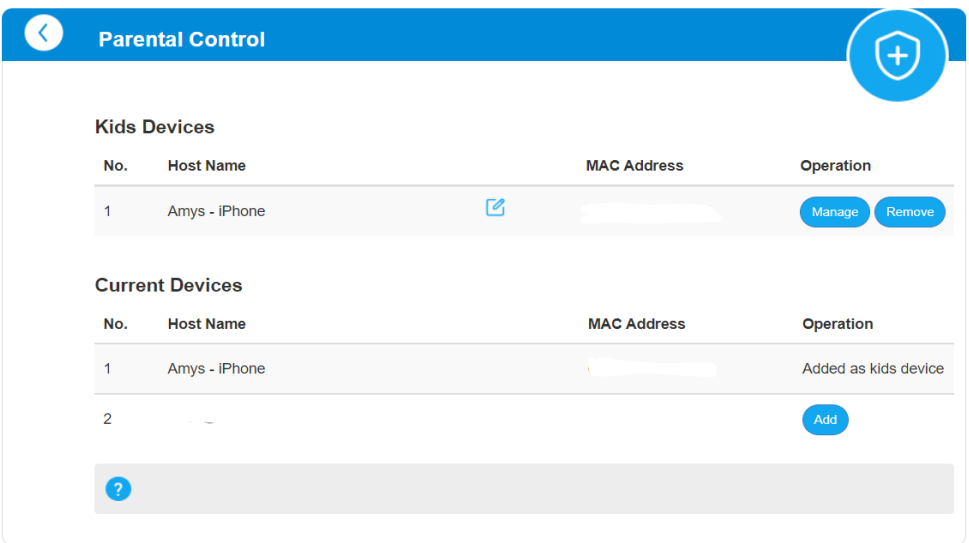

f. Click on **Manage**, and **Add New** button on the **Restricted Access Time Settings** page

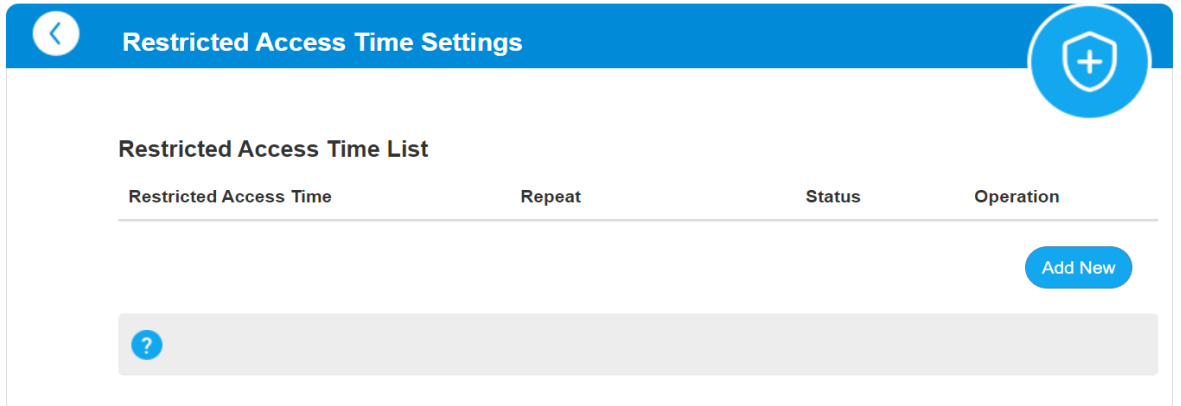

g. Select the Days of the week and enter the restricted access time details and save

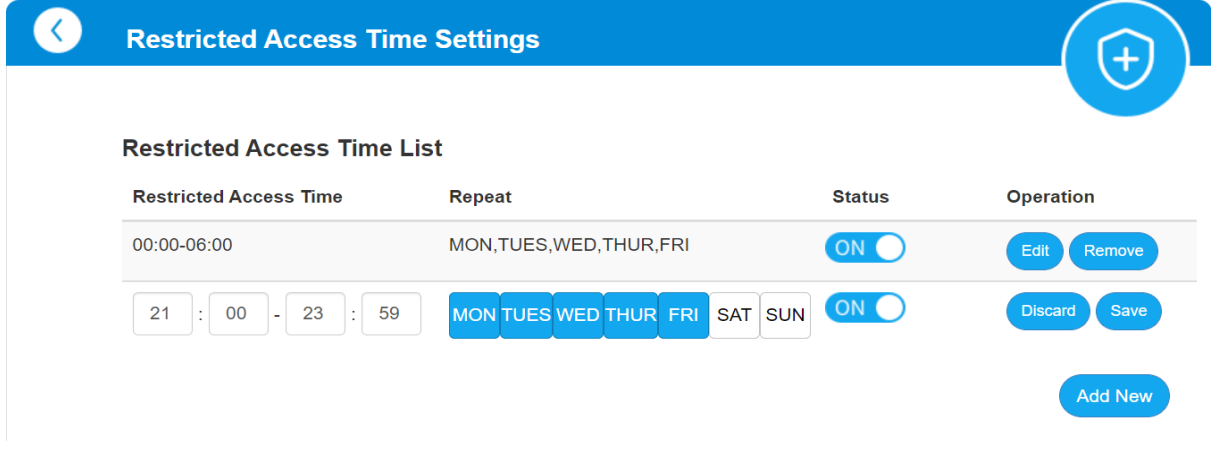

- h. Add as many new time details to a single device
- i. Click on **Remove** to remove the specific time window on the **Restricted Access Time** Page
- j. Click on **Remove** to remove the device on the **Parental Control** Page

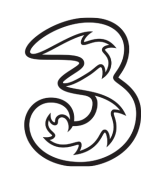

<span id="page-12-0"></span>*Note: Static IP addresses are only available for customers on specific business broadband plans.*

*By default, the modem dynamically assigns a local IP address to the devices you connect to your local network. You may need a static IP address for devices that will need to be accessed very reliably by other systems or devices on your network, such as a printer, data server, etc.*

#### **Steps:**

- a. Login to the Admin Web Page <http://192.168.0.1/index.html#login>
- b. Select **Settings**

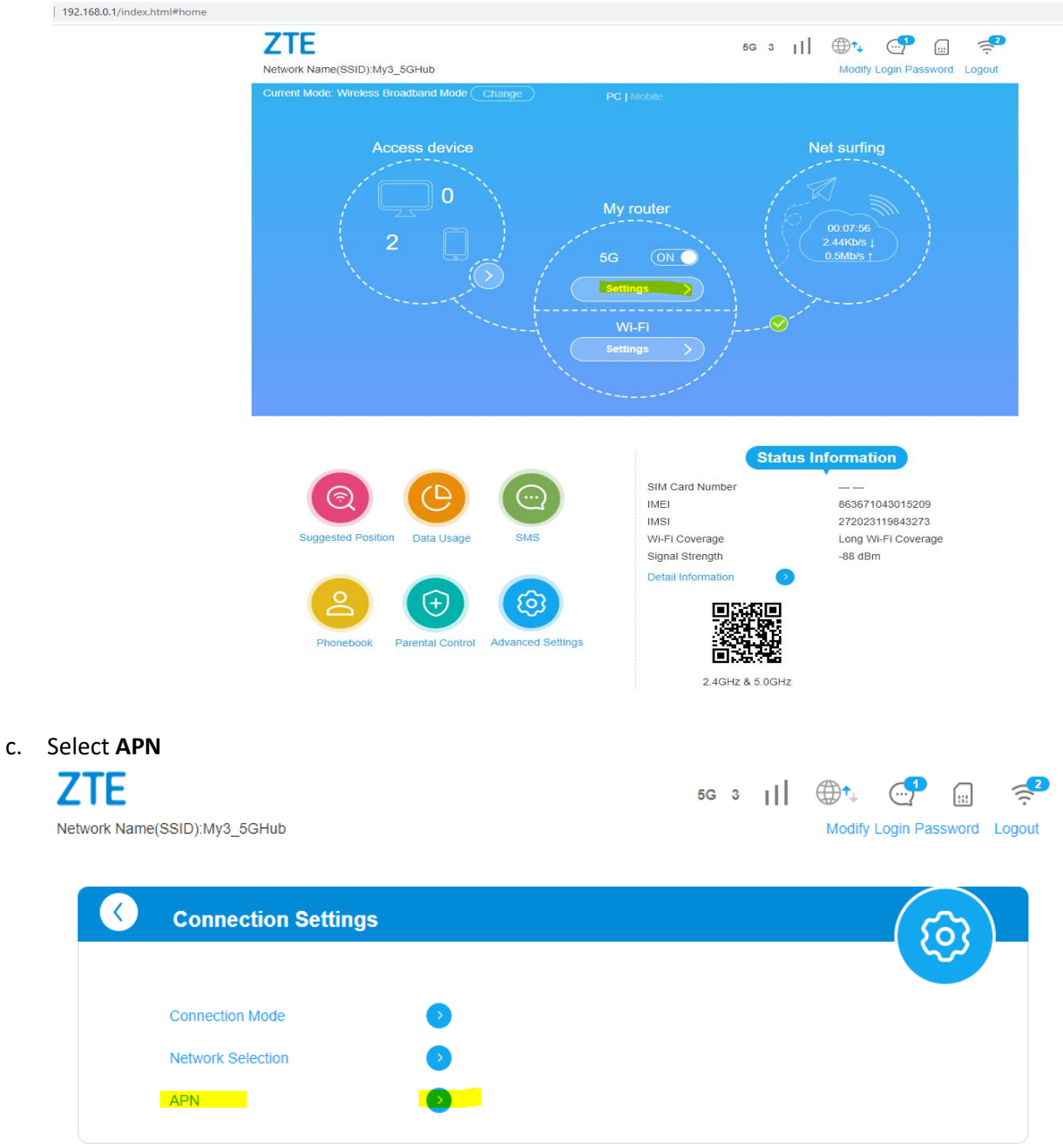

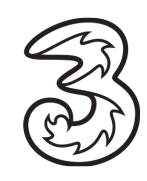

d. Click on **Manual** → **Add New** Set Below Parameters **PDP Type:** IPv4v6 **Profile Name:** Static IP **APN:** open.internet.public.static Select **Apply**

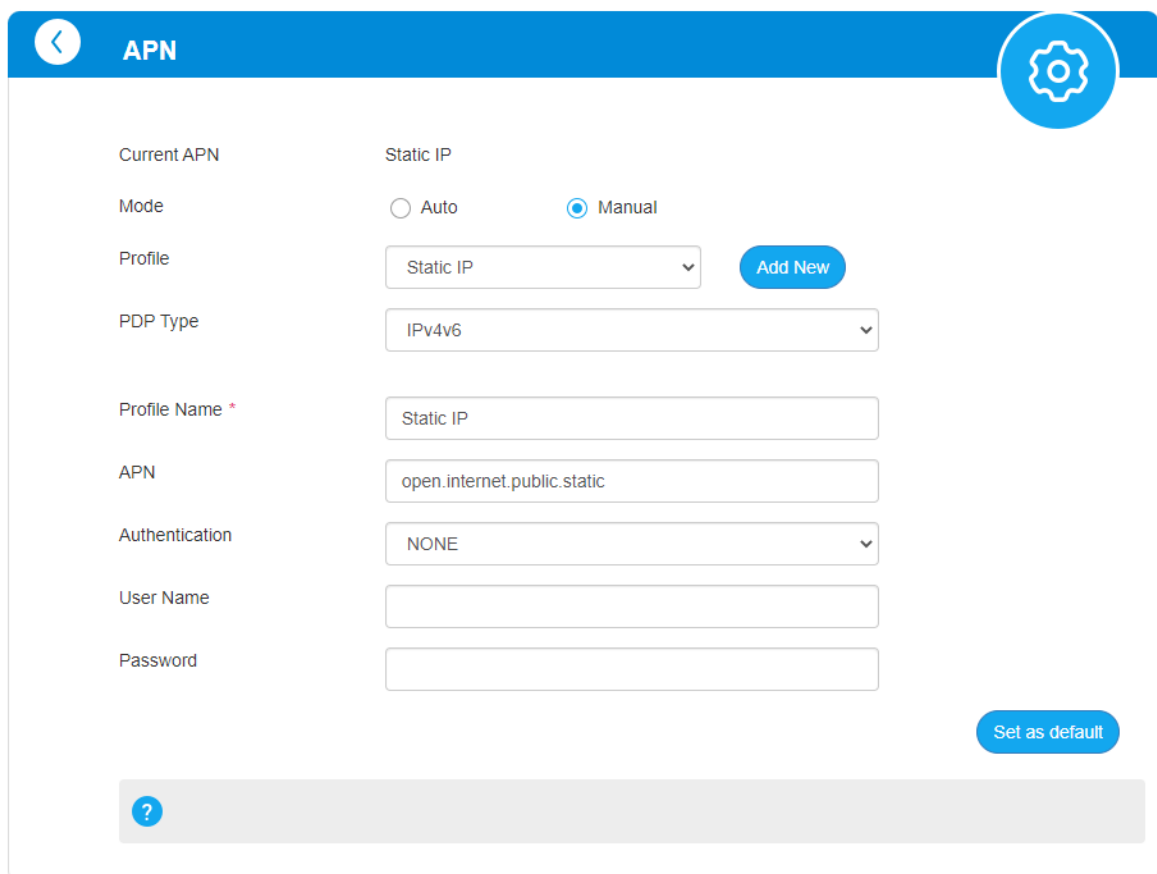

#### **Steps Static IP for Business Users with Private Static IP assigned:**

- a. Log in to the Admin Web Page<http://192.168.0.1/index.html#home>
- b. Locate the 5G Toggle button under **My router**

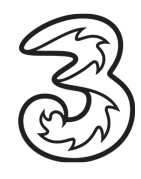

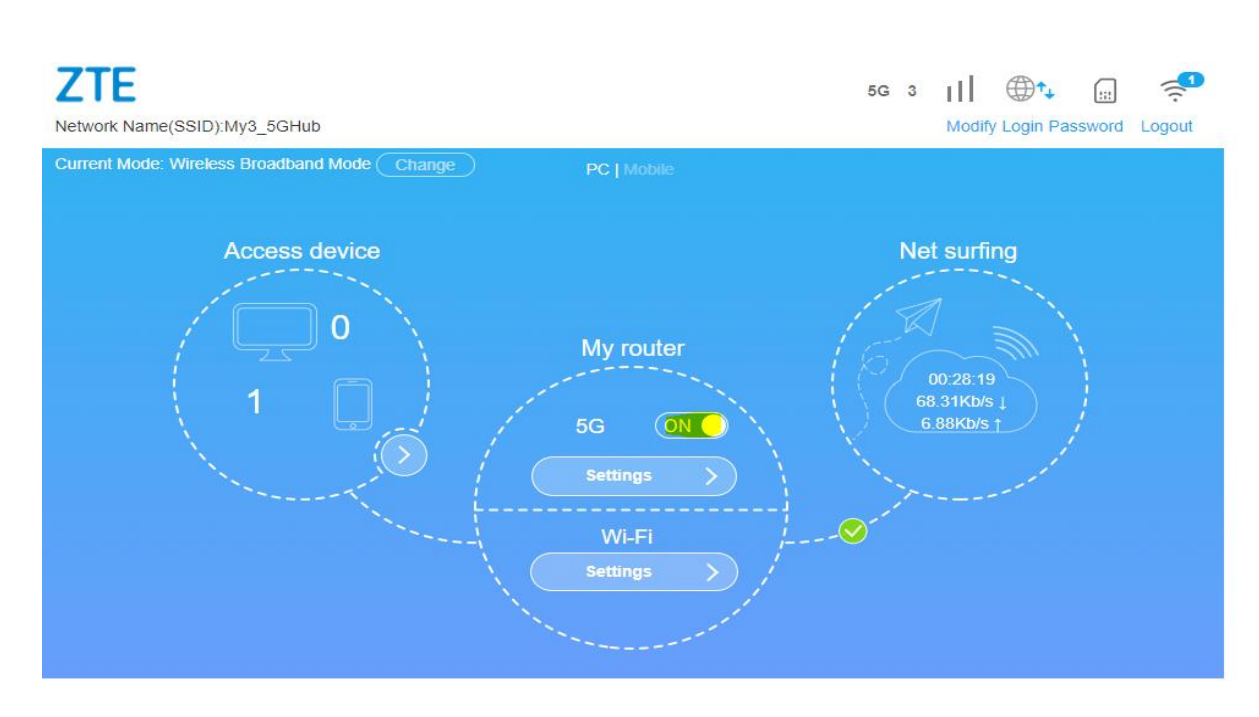

e. Switch off the toggle and select the **Change** button (top left) → **Cable Broadband Mode** Wait for the device to restart

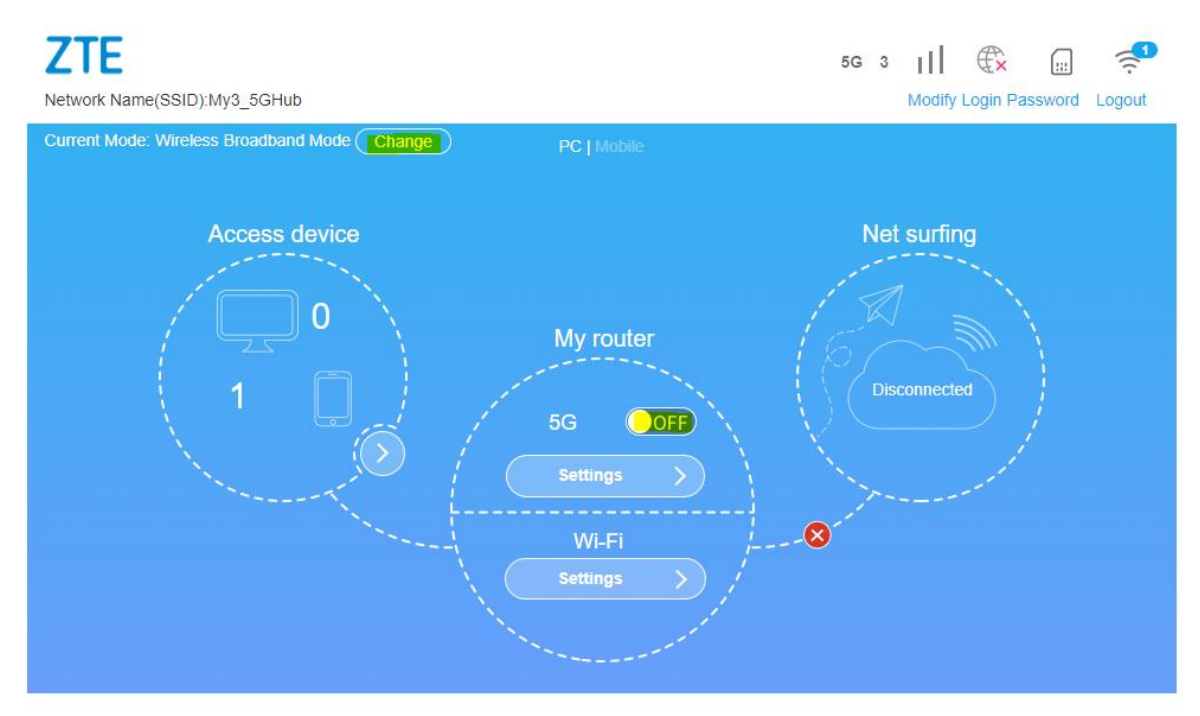

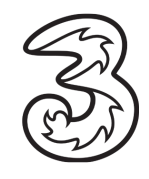

14

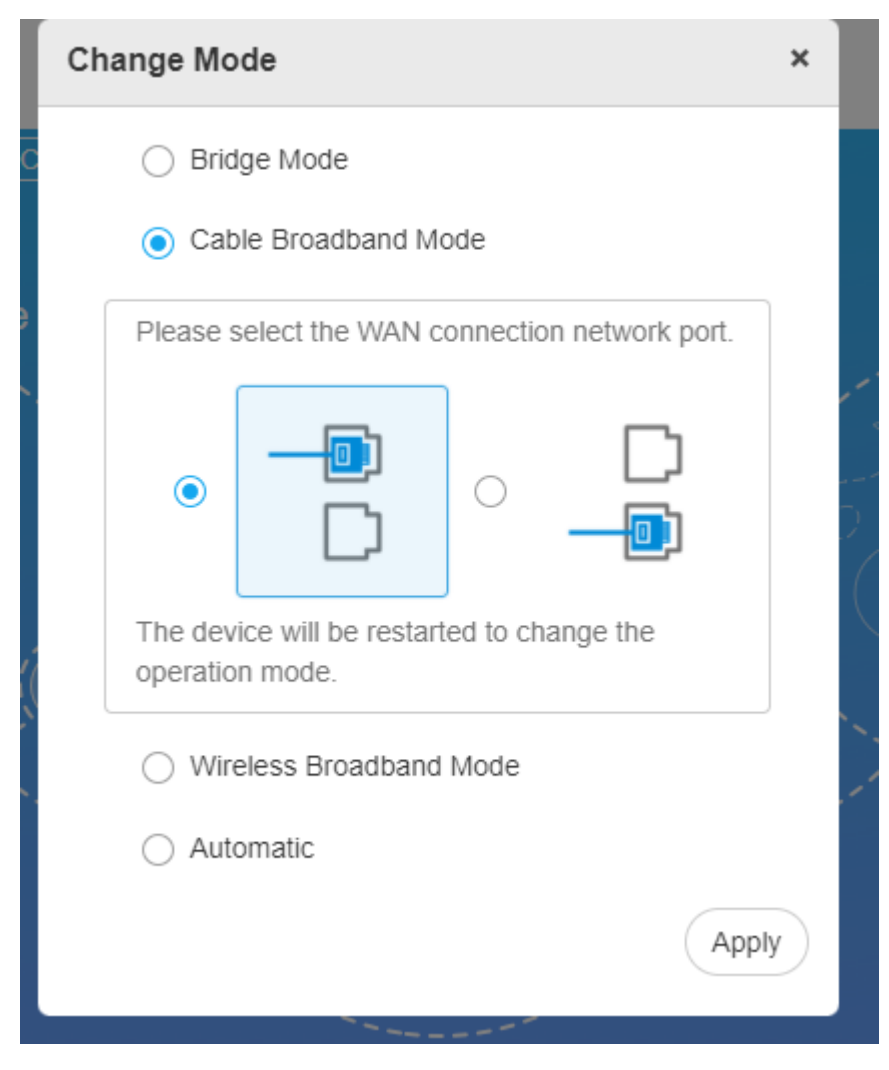

 $f.$ Select Settings  $\rightarrow$  Static IP from the drop-down list

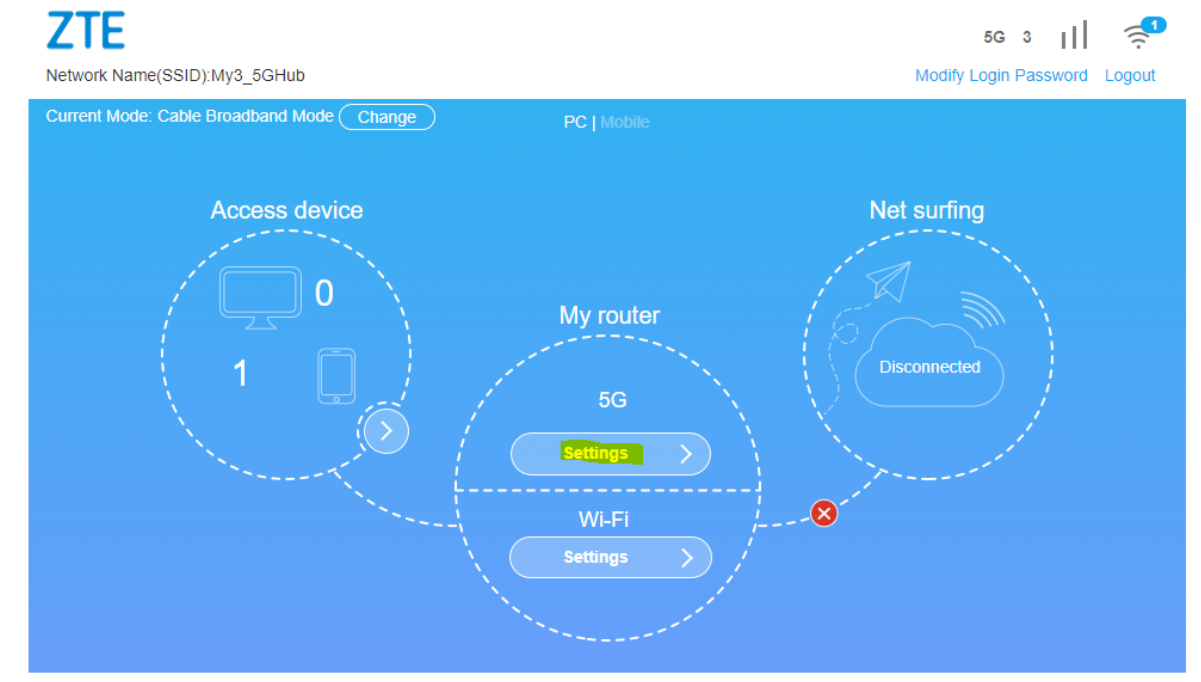

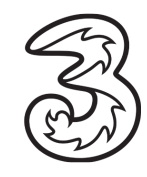

THREE IRELAND

15

ZTE MC801A-INDOOR 5G HUB USER GUIDE

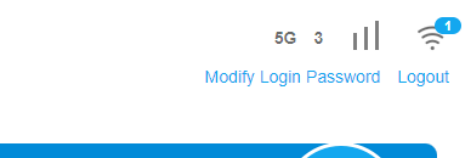

16

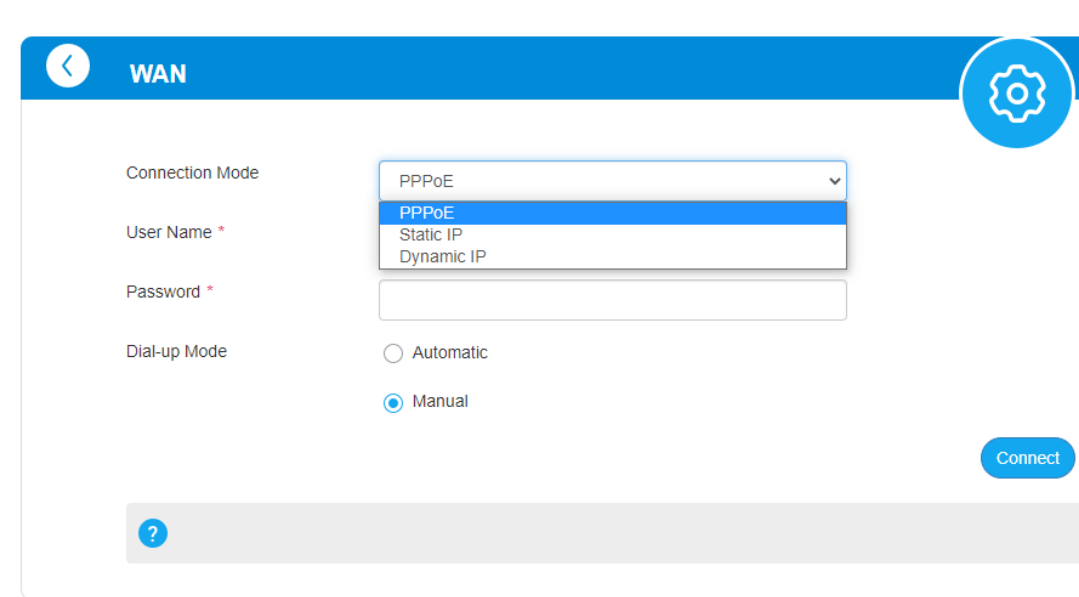

# g. Enter the Static IP details and Appy

**ZTE** 

Network Name(SSID):My3\_5GHub

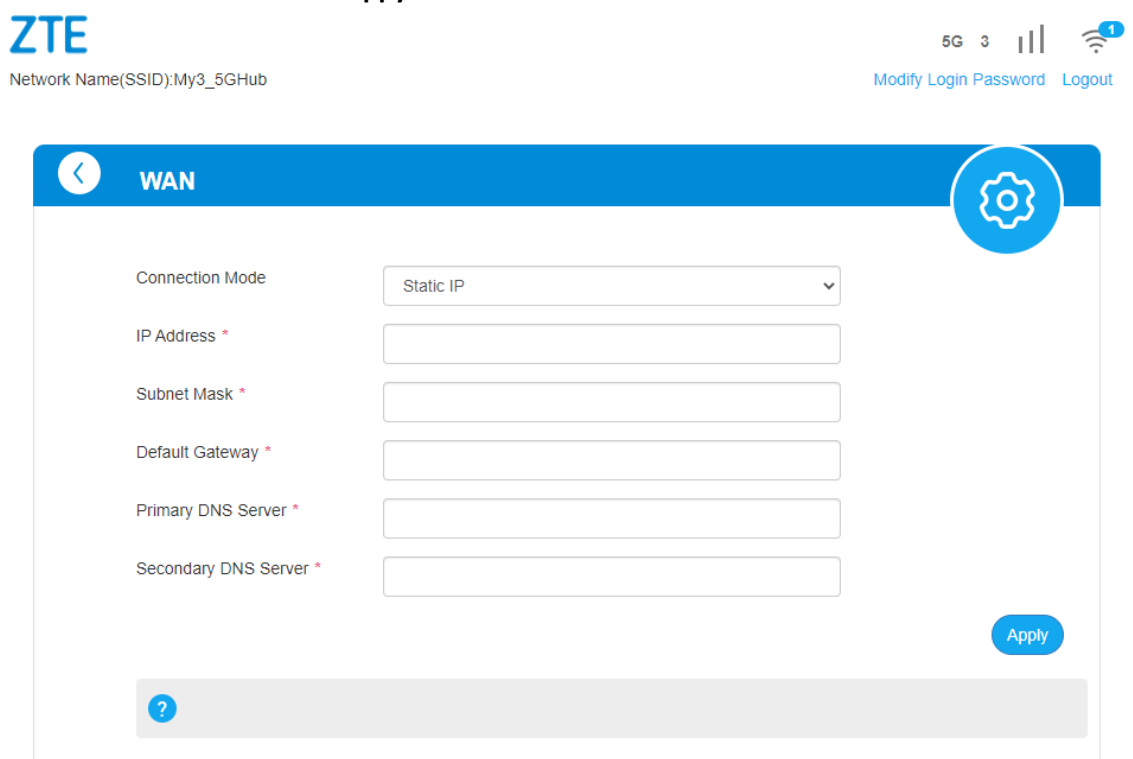

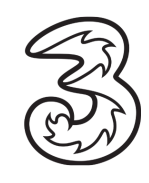

### <span id="page-17-0"></span>3.6Update Firmware

*Updating the firmware will not change any customized settings.*

#### **Steps:**

- a. Log in to the Admin Web Page<http://192.168.0.1/index.html#home>
- b. Locate the **Advanced Settings** → **Update** → **Check**
- c. If the device prompts **New Firmware available,** please select apply
- d. The device will download, install the latest firmware, and restarts the device

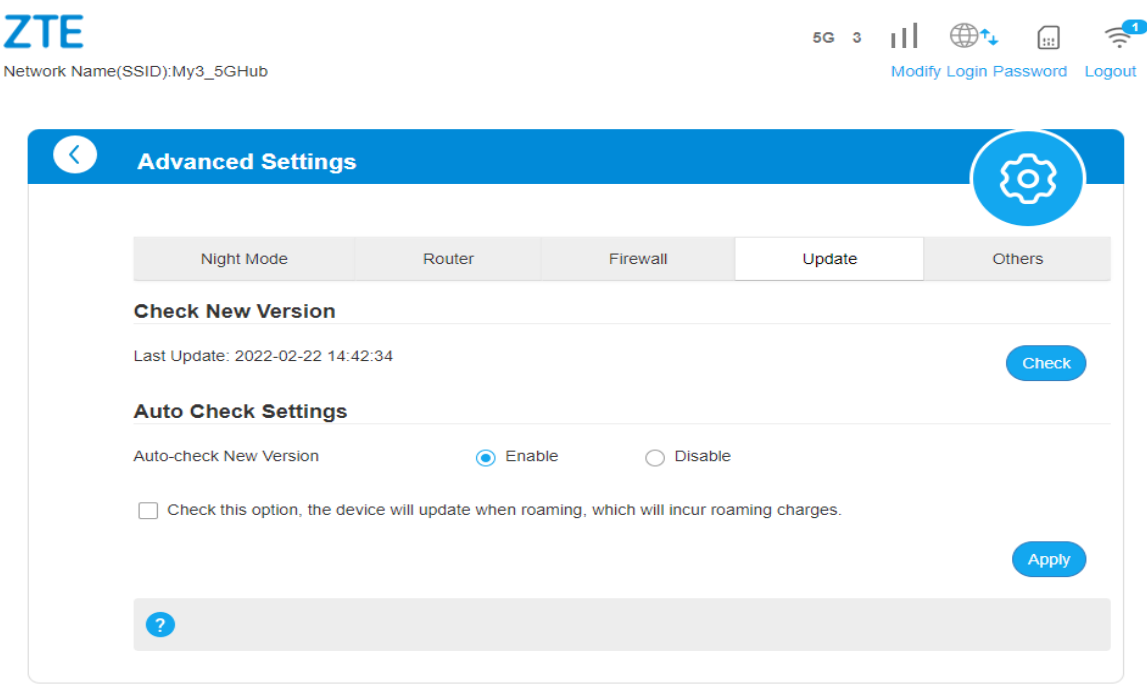

<span id="page-17-1"></span>3.7Diagnosis (Check if the device is working as expected)

#### **Steps:**

- a. Log in to the Admin Webpage<http://192.168.0.1/index.html#home>
- b. Locate the **Advanced Settings** → **Others** → **Diagnosis**

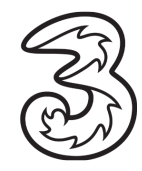

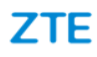

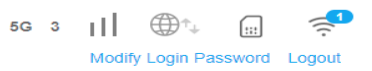

Network Name(SSID):My3\_5GHub

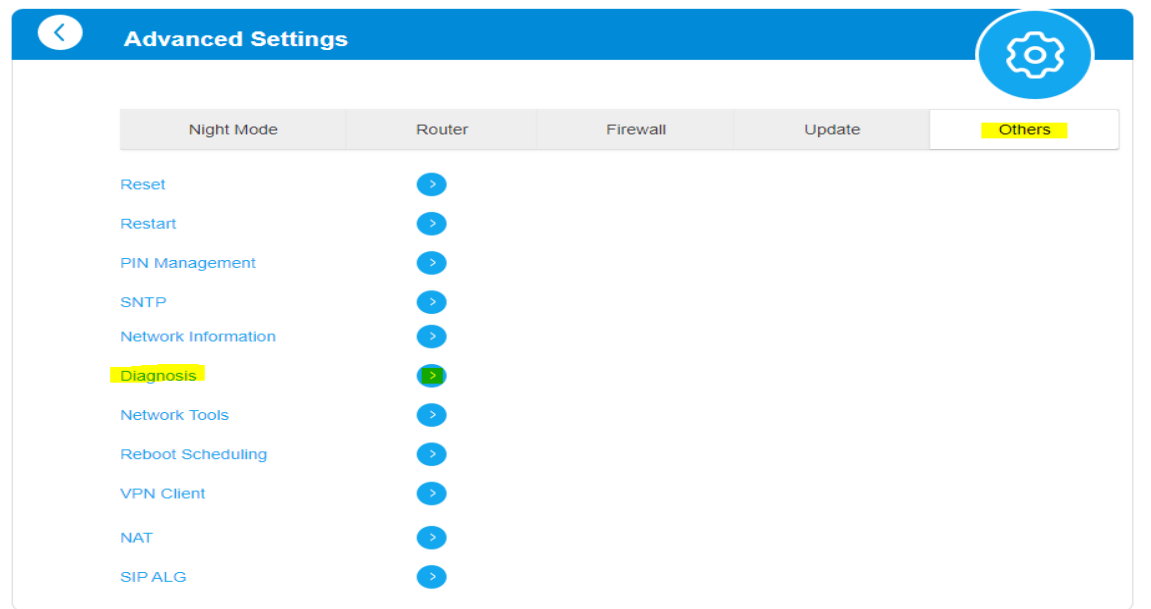

#### c. Click on the Diagnosis button

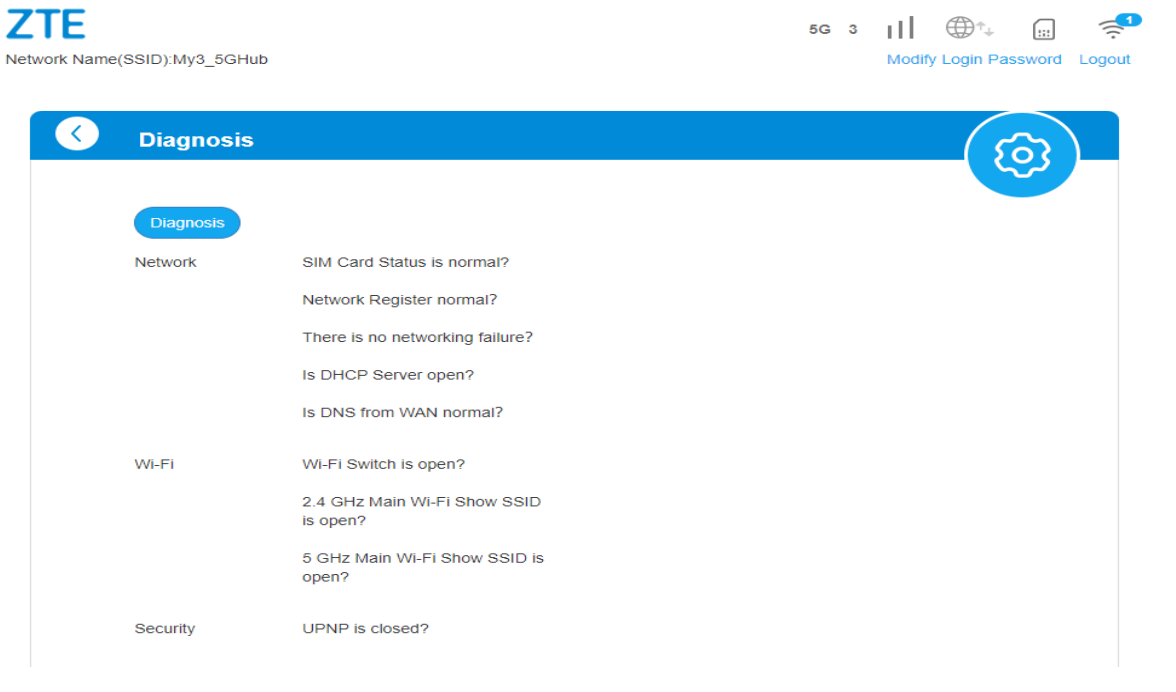

d. Confirm Green ticks appear against each item

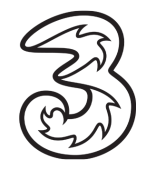

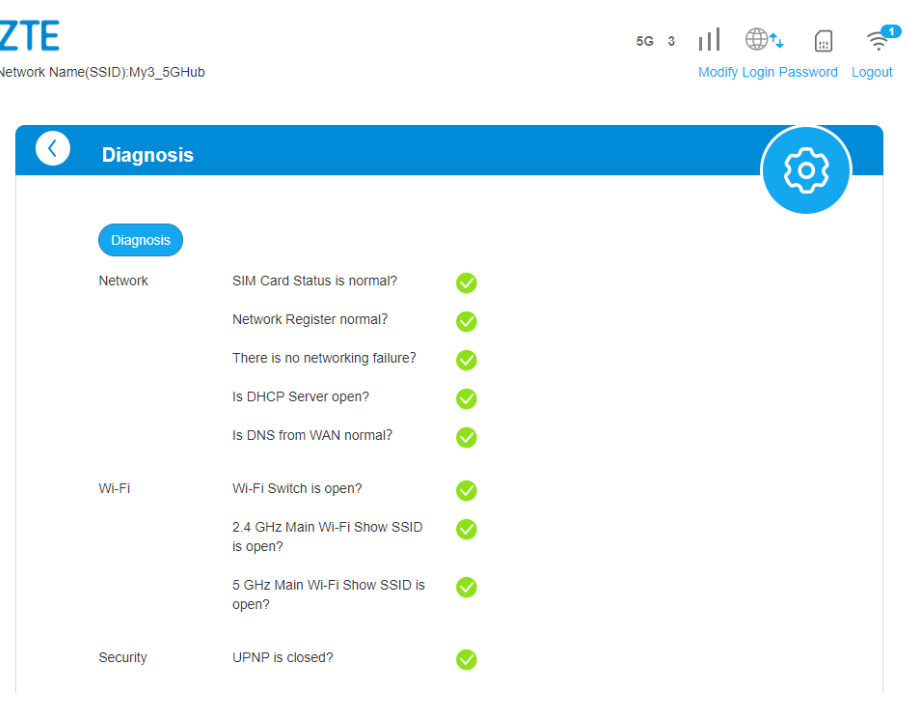

# <span id="page-19-0"></span>4. Troubleshooting – Additional Queries

## <span id="page-19-1"></span>4.1Mobile and Desktop view of the dashboard?

There are two different views.

The default view on the handset is the Mobile view. The default view on PC/Laptop is PC View.

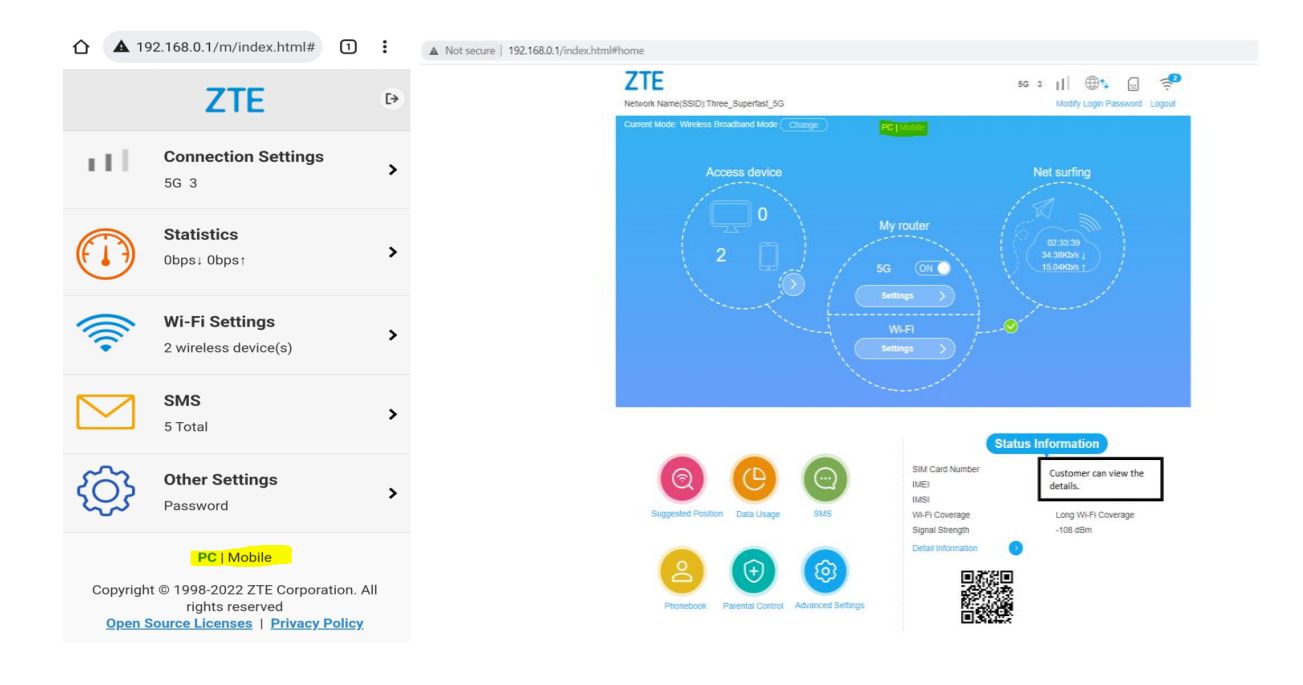

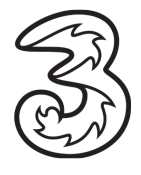

#### <span id="page-20-0"></span>4.2 Can these hubs receive SMS and if so where do customers access these?

Customers can access SMS (send/receive) via the ZTE Admin UI.

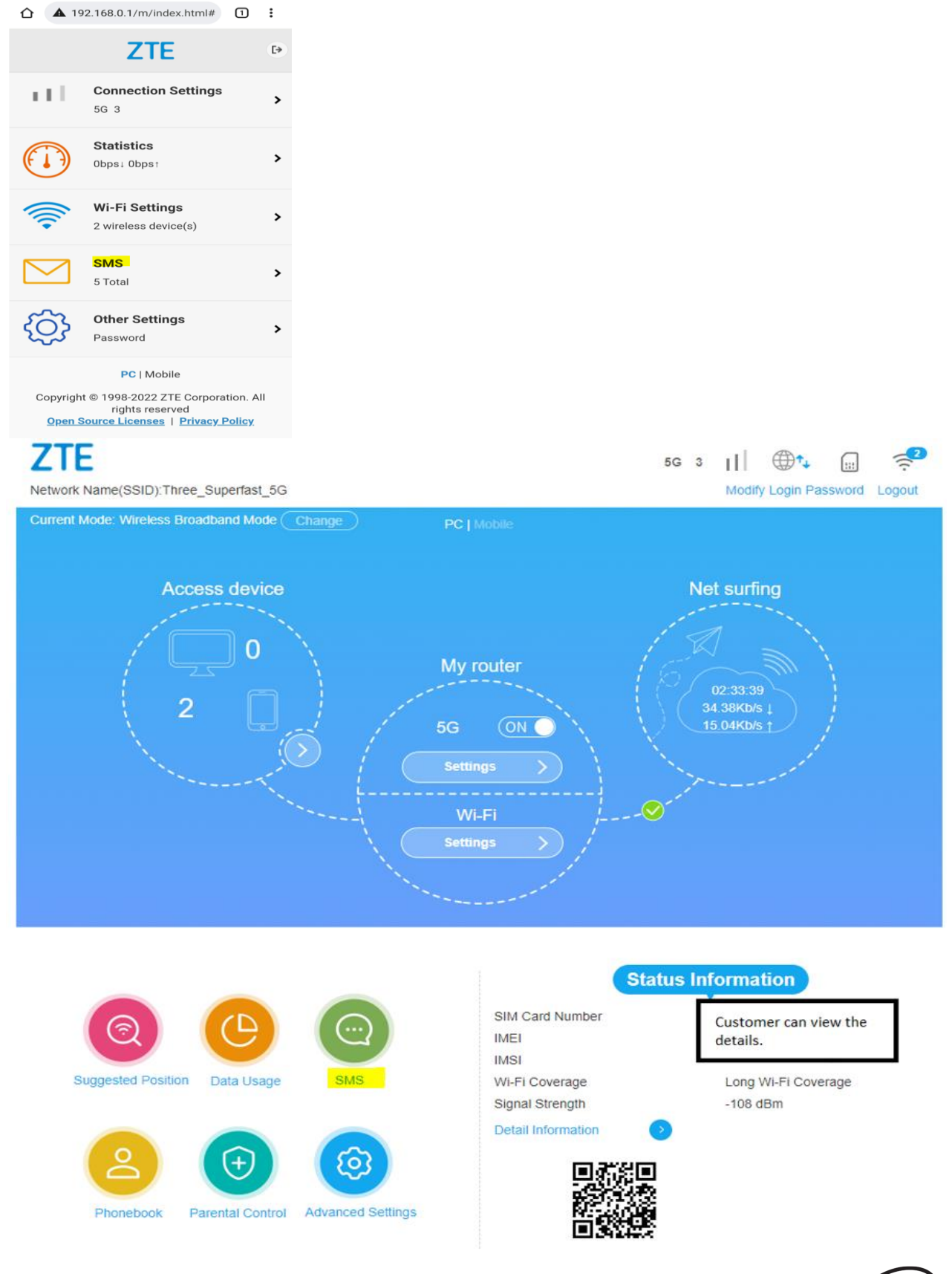

THREE IRELAND

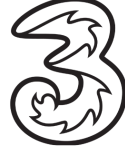

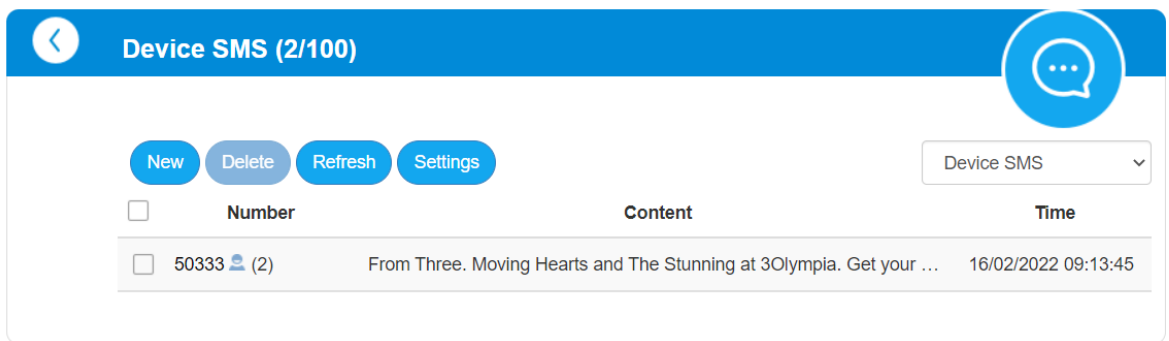

<span id="page-21-0"></span>4.3What steps does a customer take if they have a "red light" – not registered on the Network.

#### **Steps**

Follow sections 1 and 2.

Check if the SIM was inserted properly, and the Device Status information is visible on the ZTE User/Admin Dashboard.

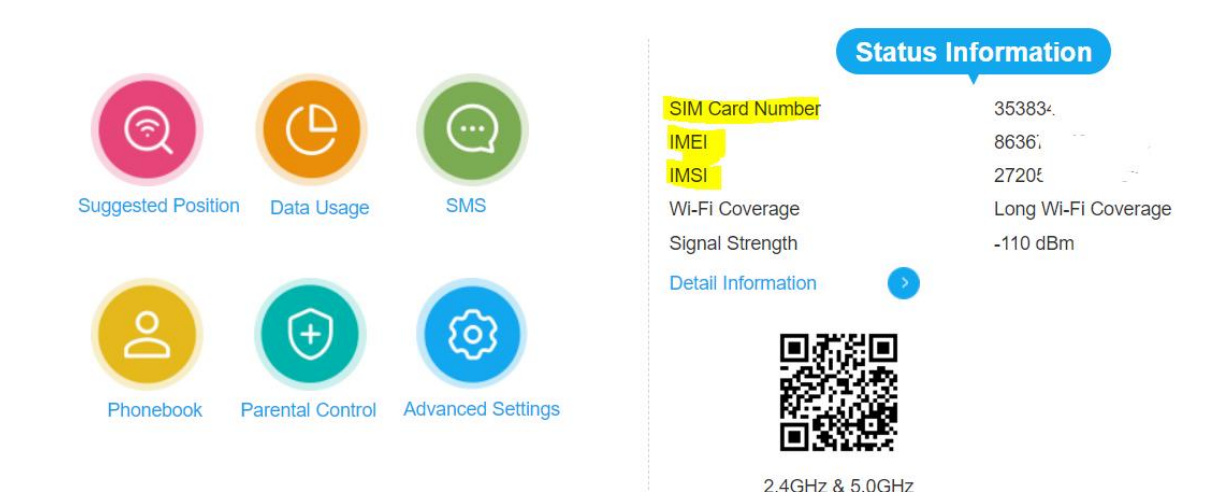

<span id="page-21-1"></span>4.4Does this hub pick up 3G signal? If so, how to toggle between 5G/4G/3G – useful when there is a 5G outage.

#### **Steps**

The device works on 5G and 4G. Log in to Admin UI Switch off the network toggle switch Click on **Settings**

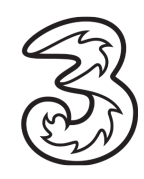

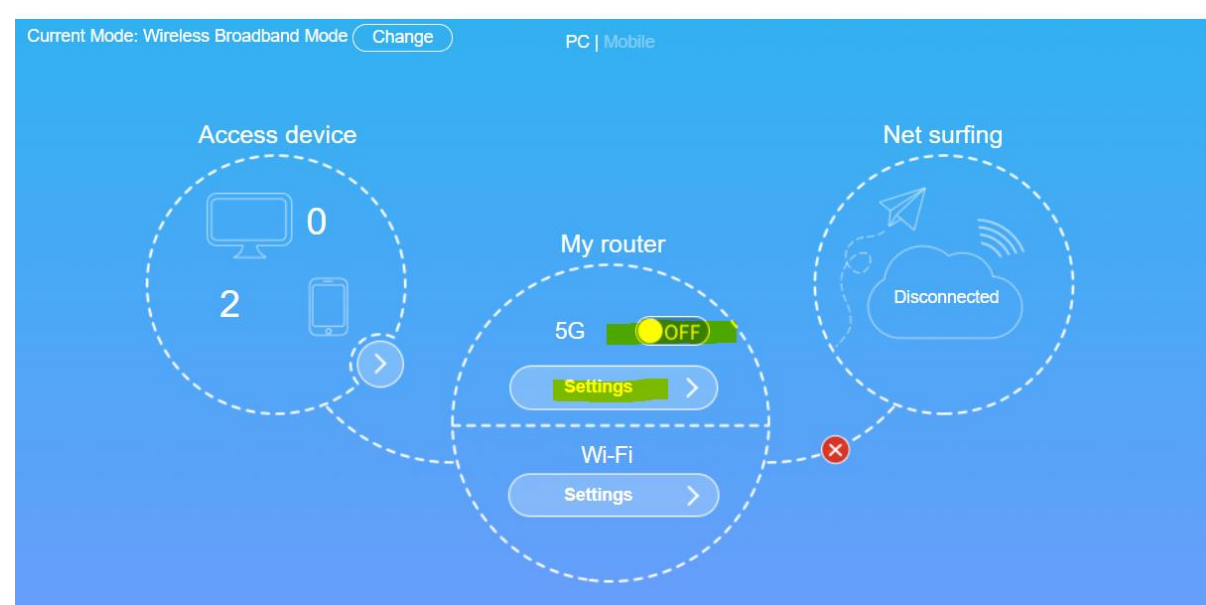

#### Select **Network Selection** Select desired option and **Apply** Switch on the Network Toggle on the Admin home screen

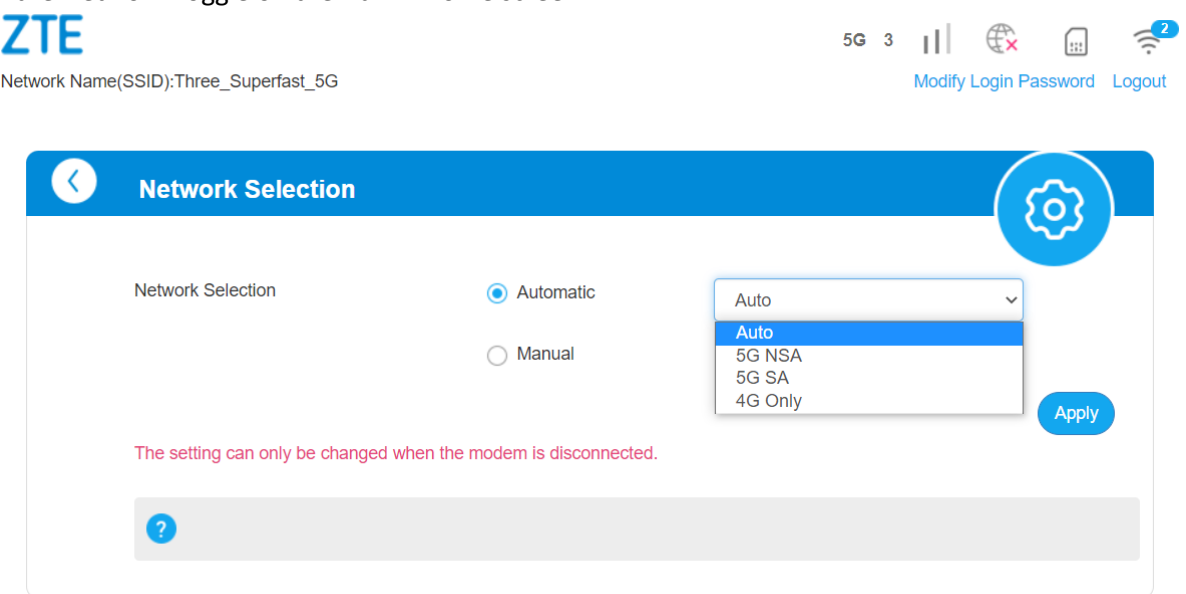

<span id="page-22-0"></span>4.5While we refer customers to My3 to check data usage, however, with FUP cap lifted, My3 isn't ideal for checking how much data is being used. So where is data usage found on the user dashboard?

**Steps** Log in to Admin UI Select Data Usage Enable, enter Data Plan details (say 100 or 750 GB) and **Apply**

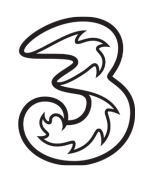

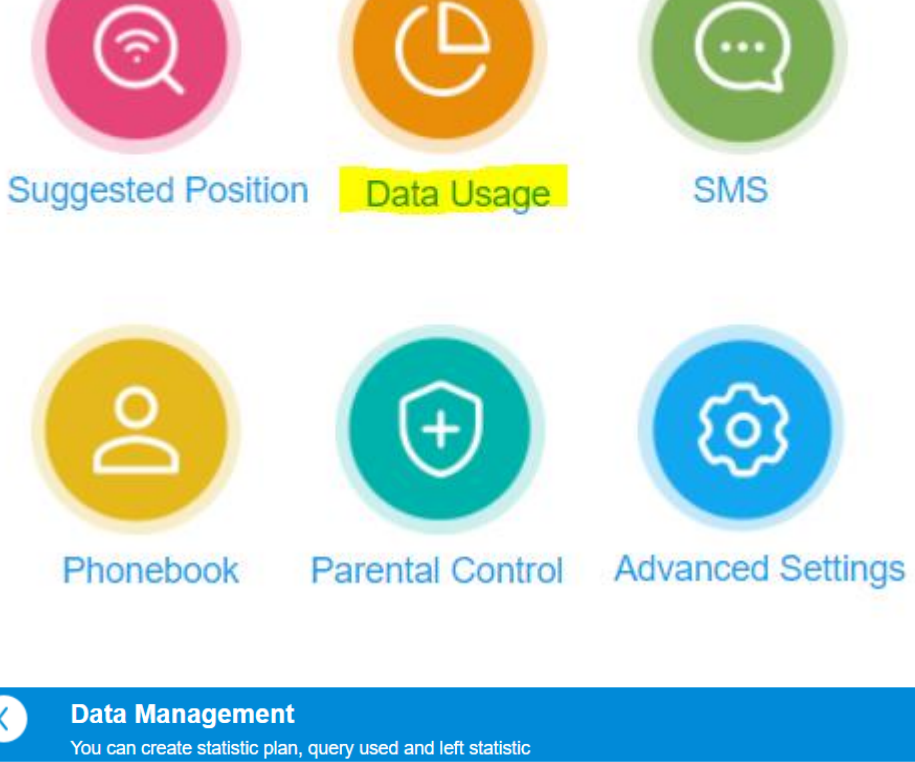

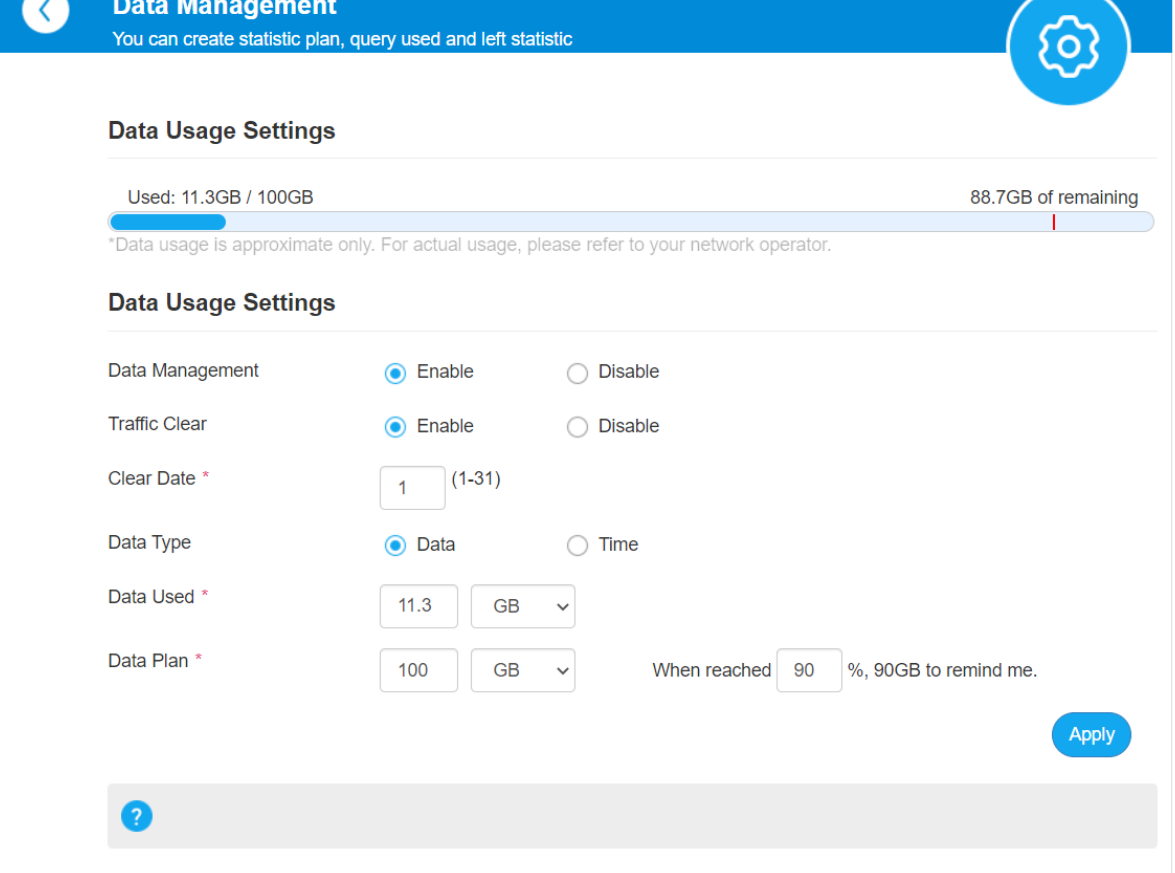

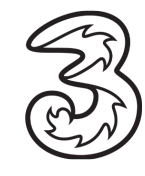

# <span id="page-24-0"></span>4.6 For adding the kids device, it shows Mac address, straight away as a customer, I'd think Mac book, so how does a customer identify device names to be added?

The Admin UI will display the correct device name. The device name is taken from the About Phone/PC details of the device.

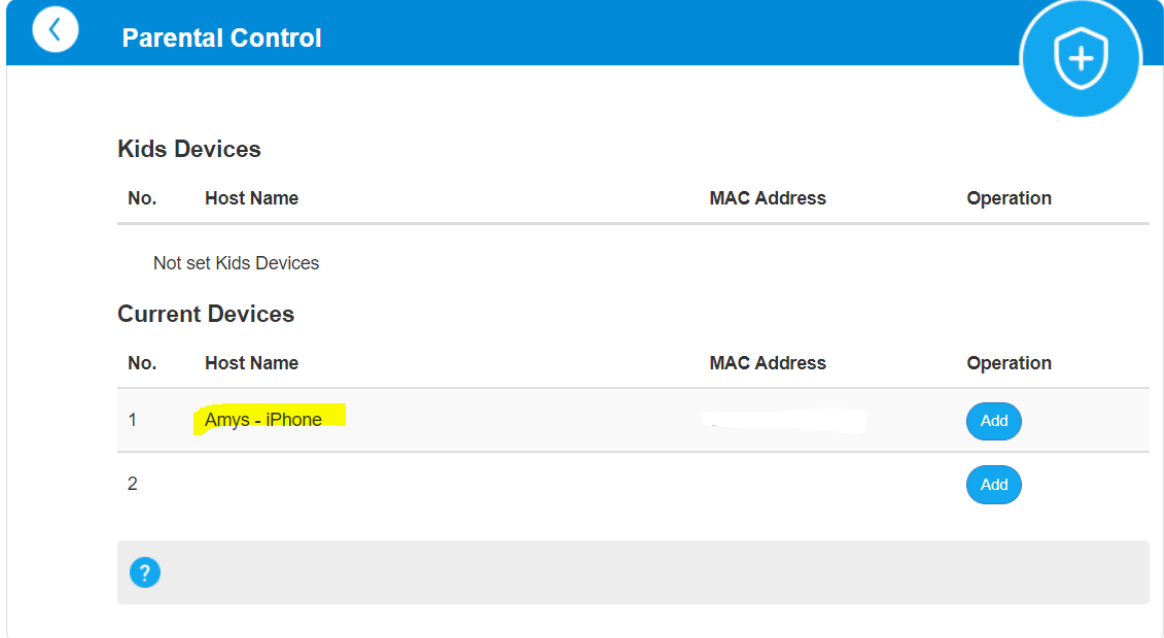

<span id="page-24-1"></span>4.7 Set separate WiFi Network names (SSID) – 2.4GHz and 5GHz

#### **Steps**

Log in to the UI <http://192.168.0.1/index.html#login> Select Settings (Wi-Fi) Single SSID  $\rightarrow$  Disable  $\rightarrow$  Apply

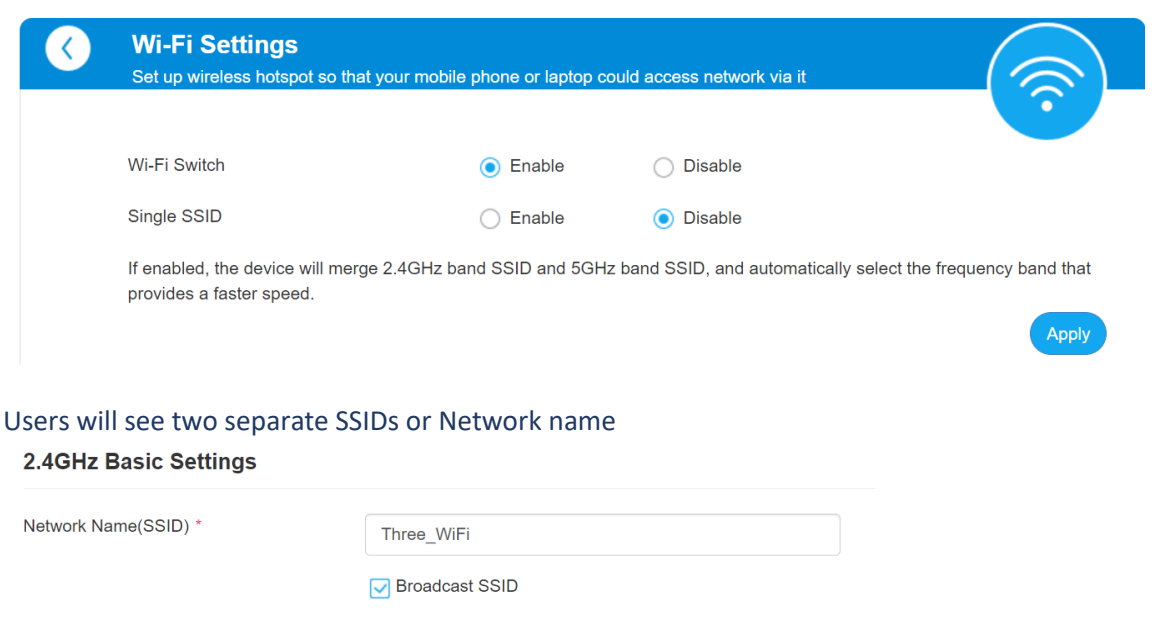

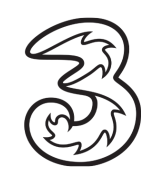

5.0GHz Basic Settings

Network Name(SSID) \*

**O** Broadcast SSID

ThreeWiFi\_5GHz

### <span id="page-25-0"></span>4.8 Disable Wi-Fi 6 mode

**Steps**

Log in to the UI

Wi-Fi Settings → Advanced Settings → 2.4GHz Advanced Settings → Network Mode → Select 802.11 b/g/n from the dropdown  $\rightarrow$  Apply

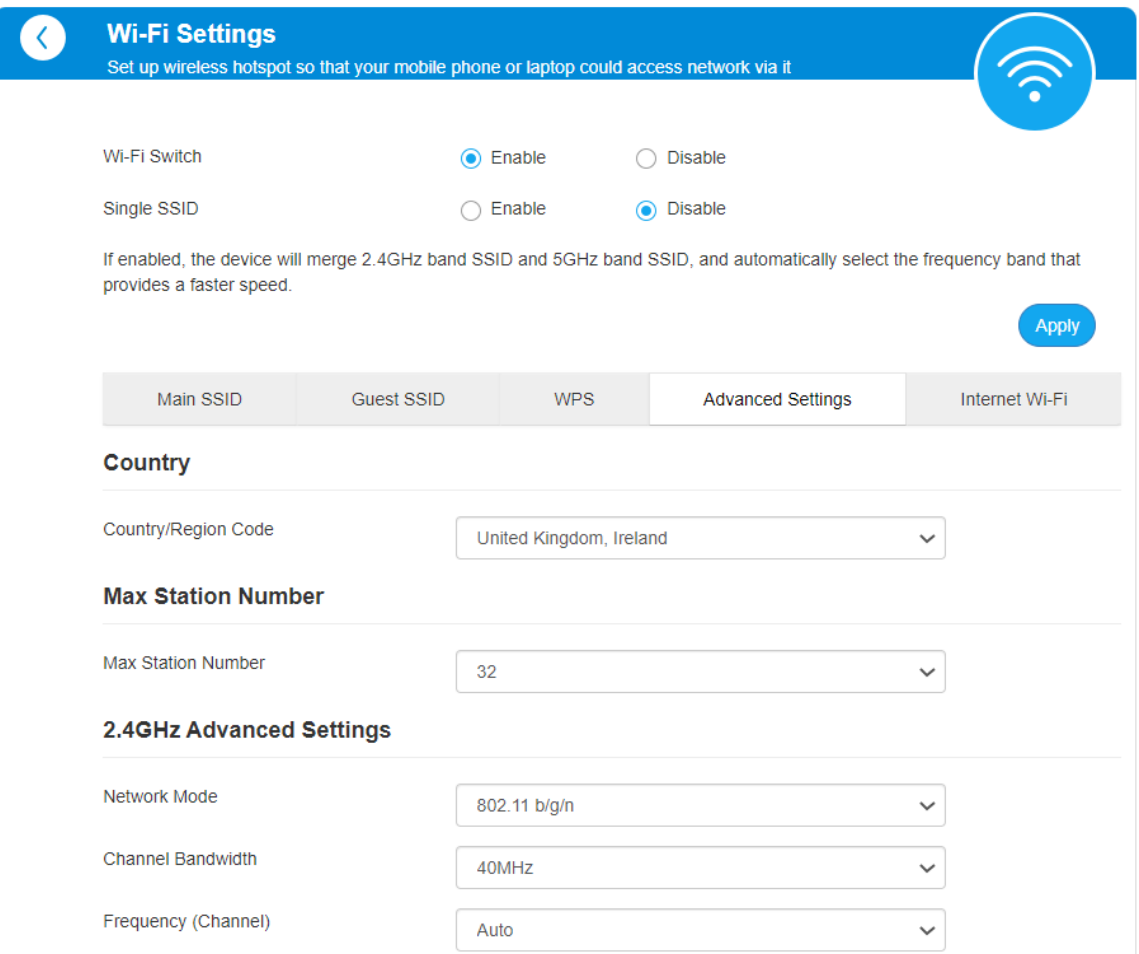

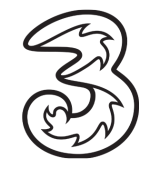